# **Guía dellenado de la solicitud en línea delvisado chino**

## **Sugerencias Generales:**

- . **Tenga supasaporte a lamano paraproceder alllenado.**
- A fin de agilizar el registro de su solicitud el día de la cita, tómese la foto según nuestros requerimientos en un estudio fotográfico, pida que le envíen una versión digital a su correo para ser usado en elllenado de planilla y lleve al menos una foto impresa en papel fotográfico.
- Revise cuál tipo de visado debe solicitar. Para mayor información al respecto puede chequear la información en el siguiente link http://ve.china**embassy.gov.cn/esp/lsyw/qian9864/**
- **1. Ingresar a la página [https://cova.mfa.gov.cn/qzCoCommonController.do?show&pageId=index&locale=en\\_](https://cova.mfa.gov.cn/qzCoCommonController.do?show&pageId=index&locale=en)US**

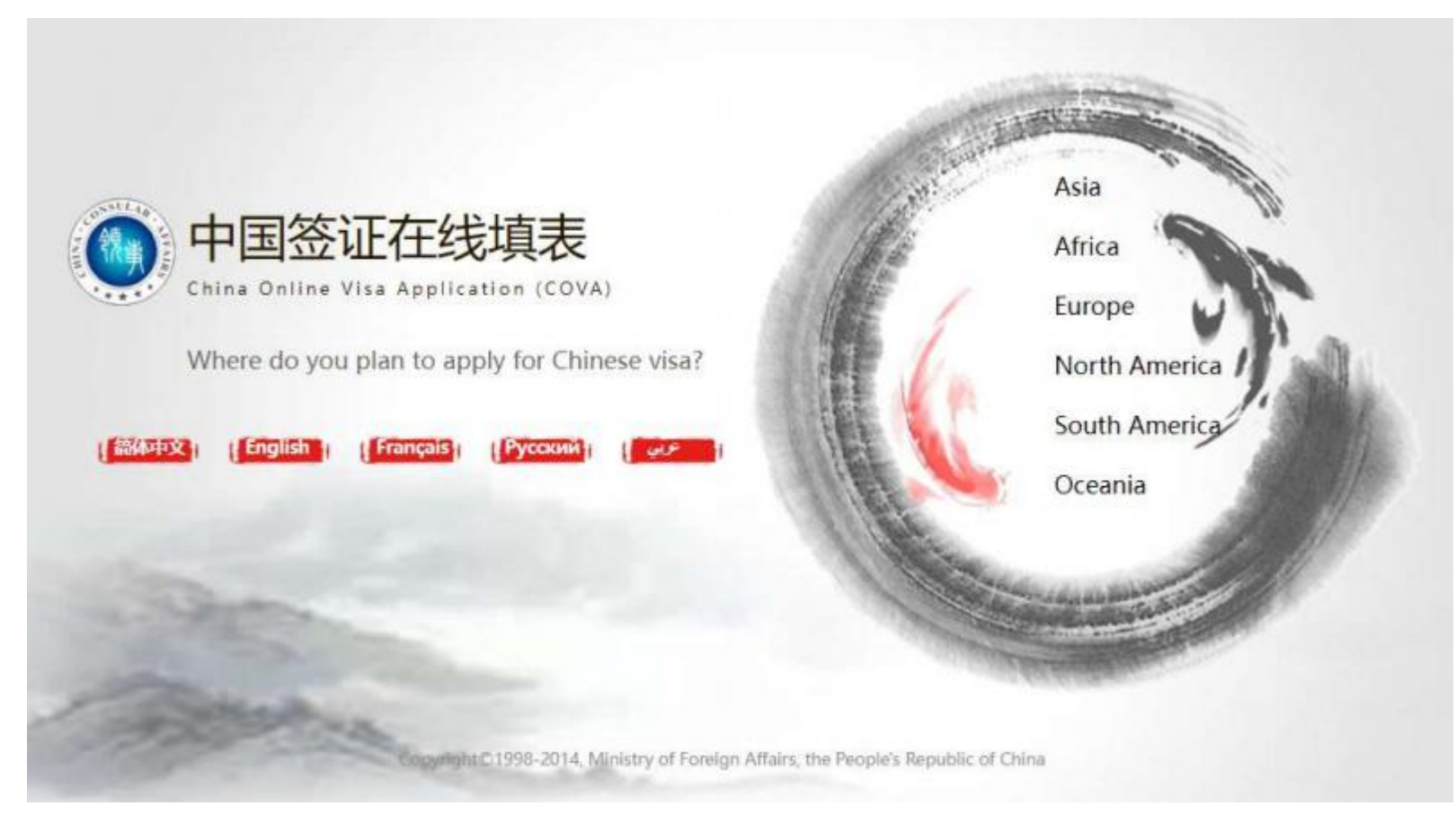

**2. Seleccionar la zonageográfica donde aplicará su solicitud**

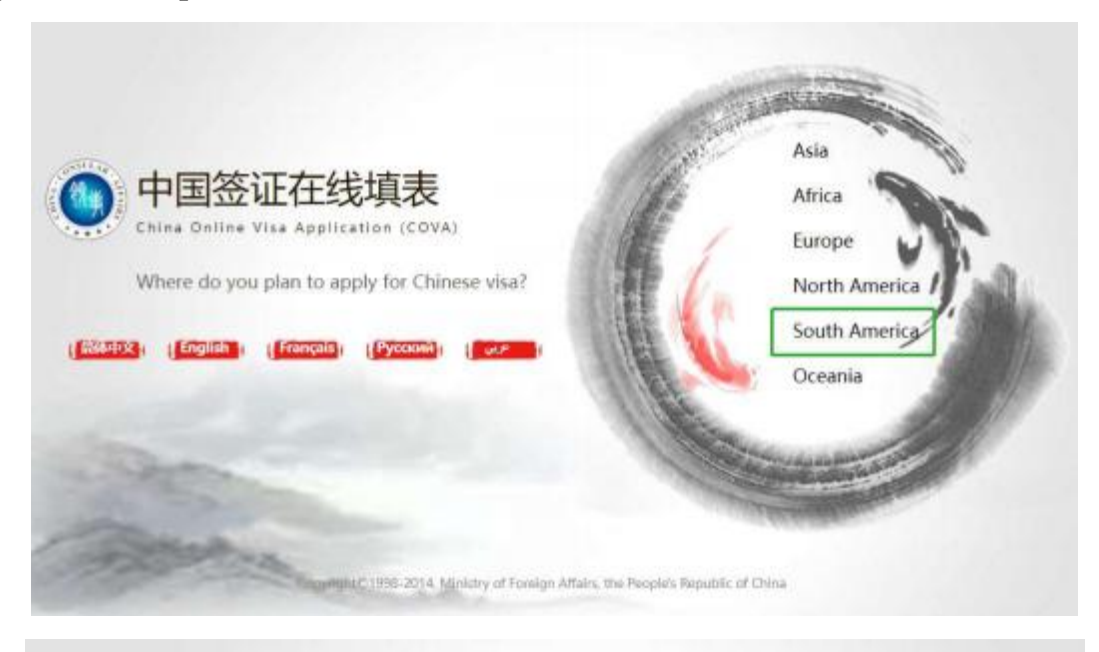

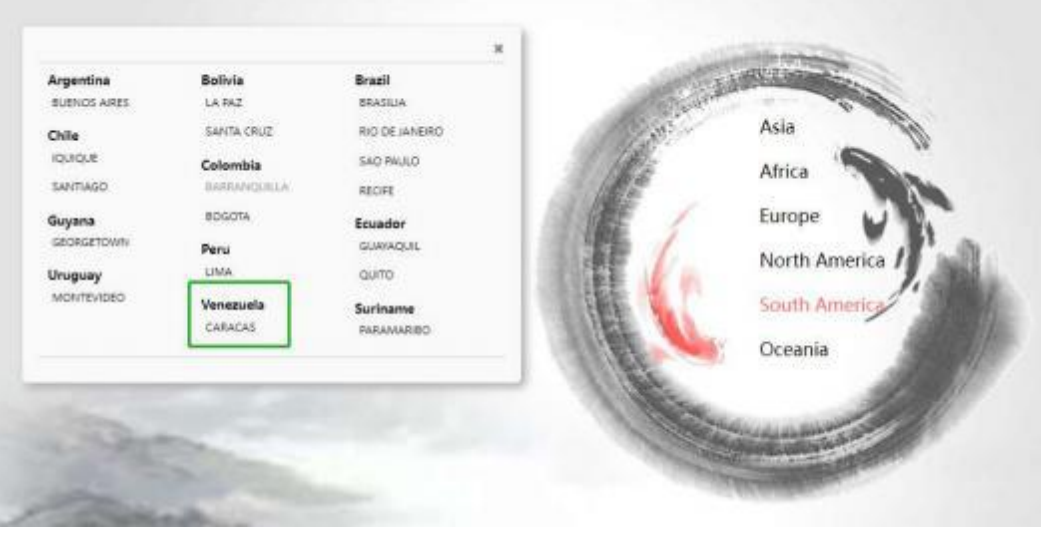

3. Leer detalladamente los lineamientos especificados. Aquí puede realizar el llenado de planilla por primera vez (señalado en verde) o recuperar una solicitud que ha adelantado anteriormente (señalado en gris). Adicionalmente puede cambiar el idioma en la esquina superior derecha de la **página (Chino Simplificado, Inglés, Francés, Ruso o Árabe)**

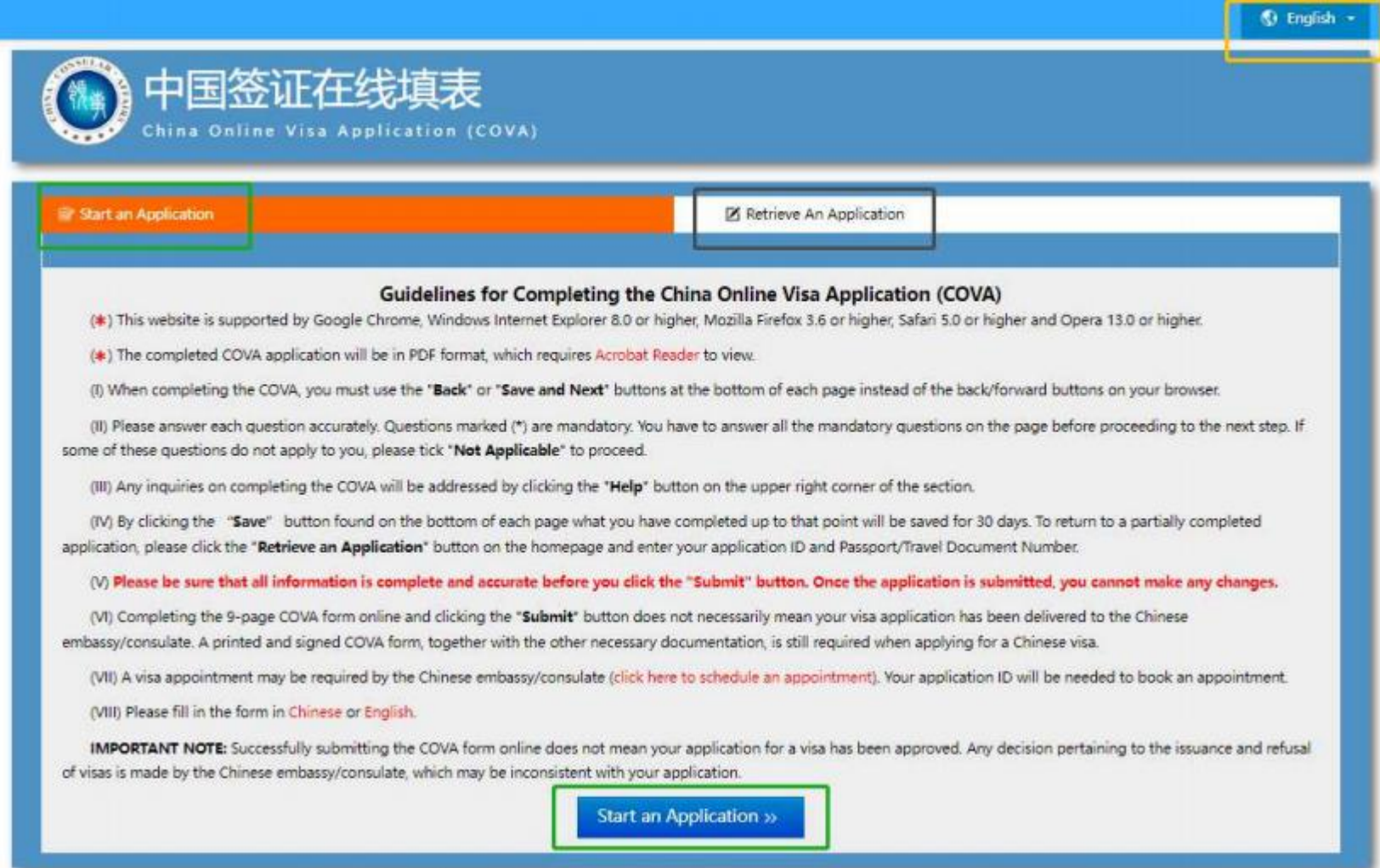

4. Aparecerá el número de su solicitud (en amarillo), por favor tome nota del mismo porque le servirá para recuperar su solicitud o retomar elllenado del mismo. Del lado derecho puede ver un índice donde se especifica, en líneas generales, la información que debe rellenar. Los datos pueden ser llenados en español si su solicitud la entrega en la Sección Consular de la República Popular China ubicado en Caracas, Venezuela.

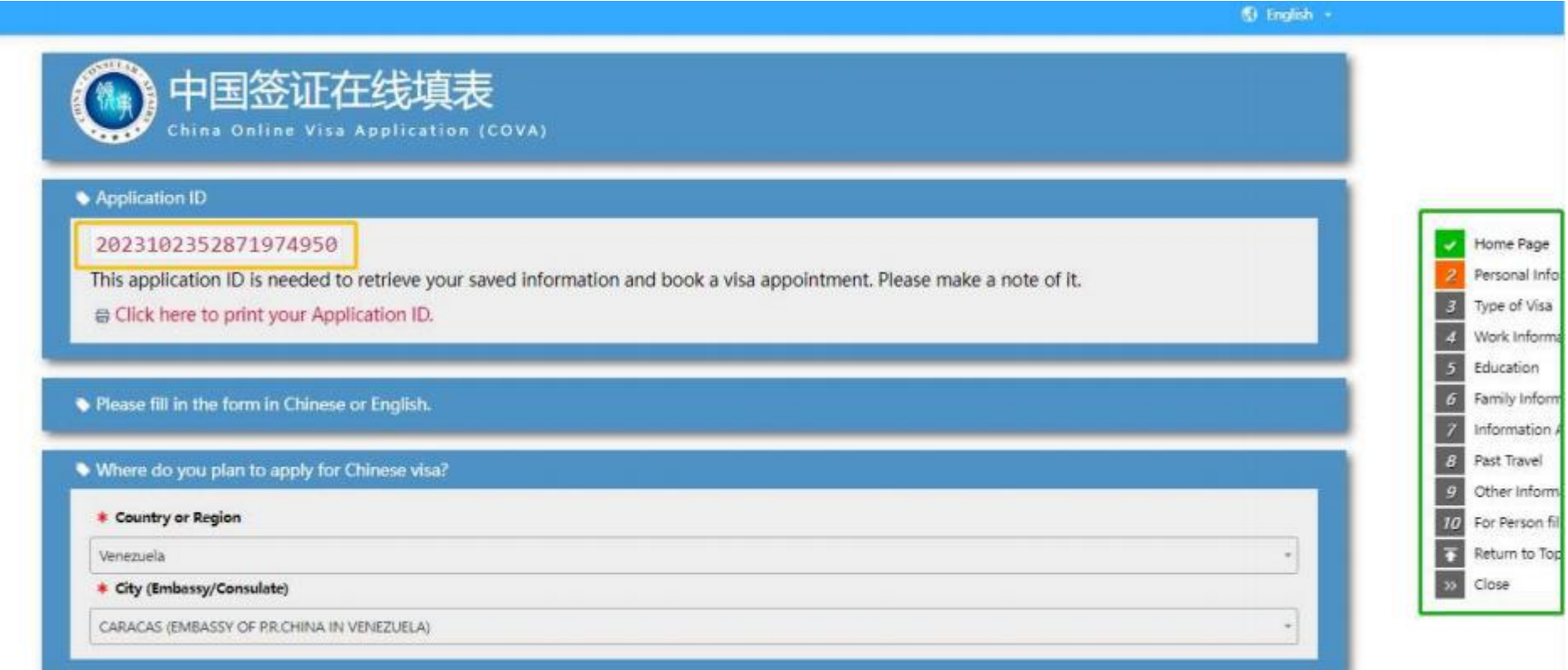

5. Cargar la foto que usará para su solicitud. Por favor leer los requisitos de la foto (señalado en verde). Cargue la foto digital (señalado en amarillo)

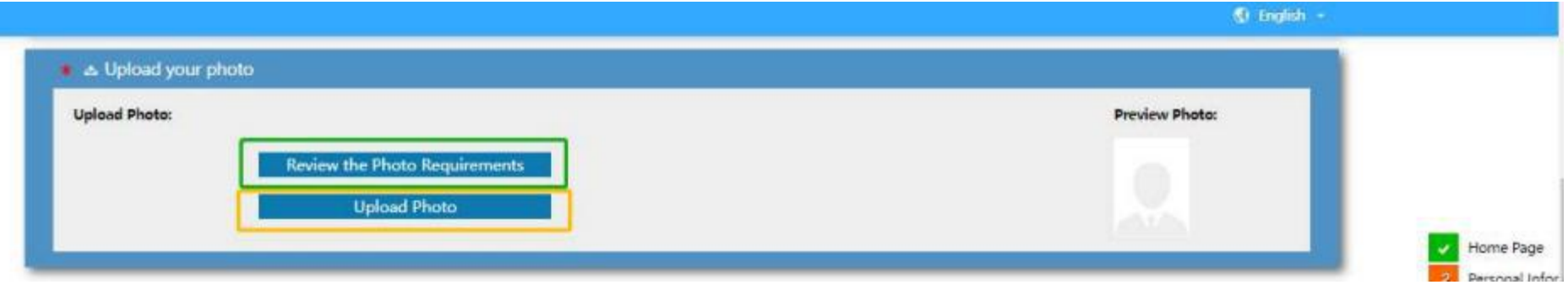

6. Leer la guía de ayuda antes de cargar la foto digital que seleccione. Si la foto no cumple con los requisitos exigidos, su solicitud de visado **será rechazado por el oficial consular.**

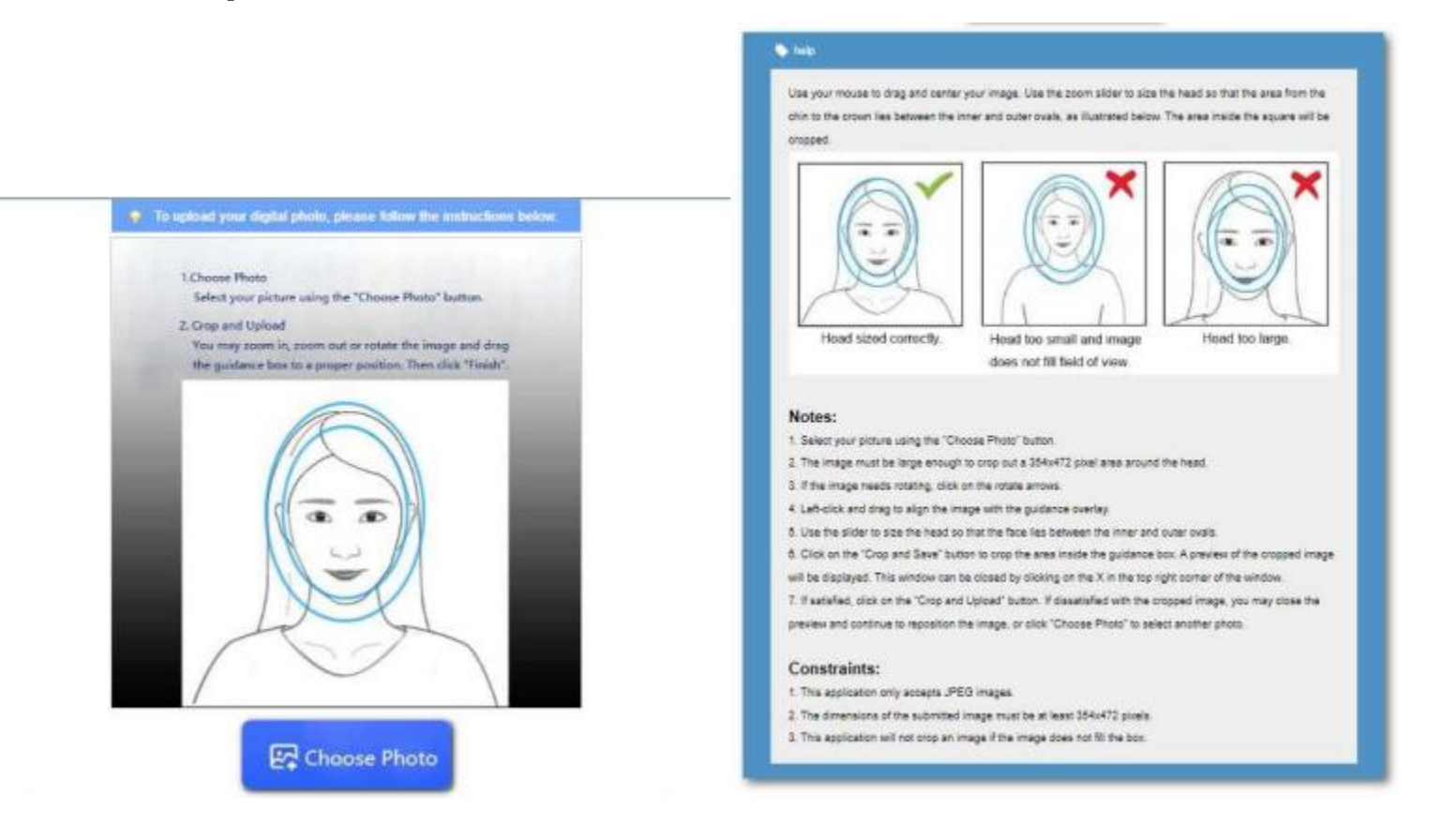

7. Una vez seleccionada la foto puede acercar o alejar el foco según convenga (señalado en verde) y rotar la foto si es necesario (señalado **en amarillo),puede ver cómo quedaría en la solicitud en la esquina superior derecha de lapantalla.**

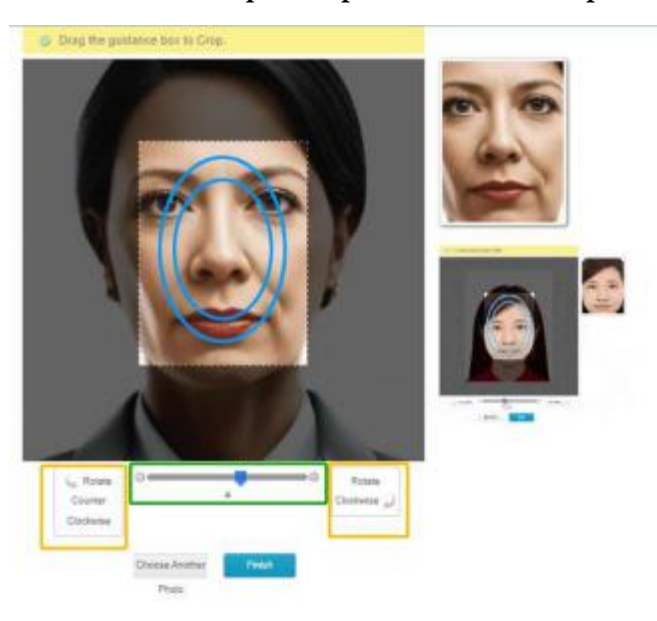

8. Una vez ajustado hacer click en "Finish", también puede elegir otra foto si el sistema no apruebe su foto. OBSERVACIÒN: La foto usada en la **presente guía es sólo dereferencia.**

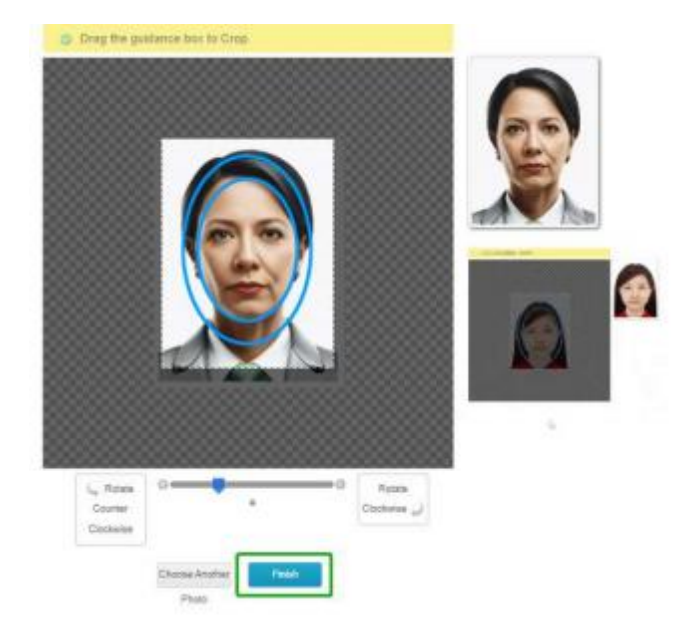

9. La página le indicará si la foto fue preaprobada o no. Recuerde llevar impresa en papel fotográfico la misma foto que cargo en el sistema. **Siga lasindicaciones anteriormentemencionadas para evitar el rechazo de su solicitud por foto no adecuada.**

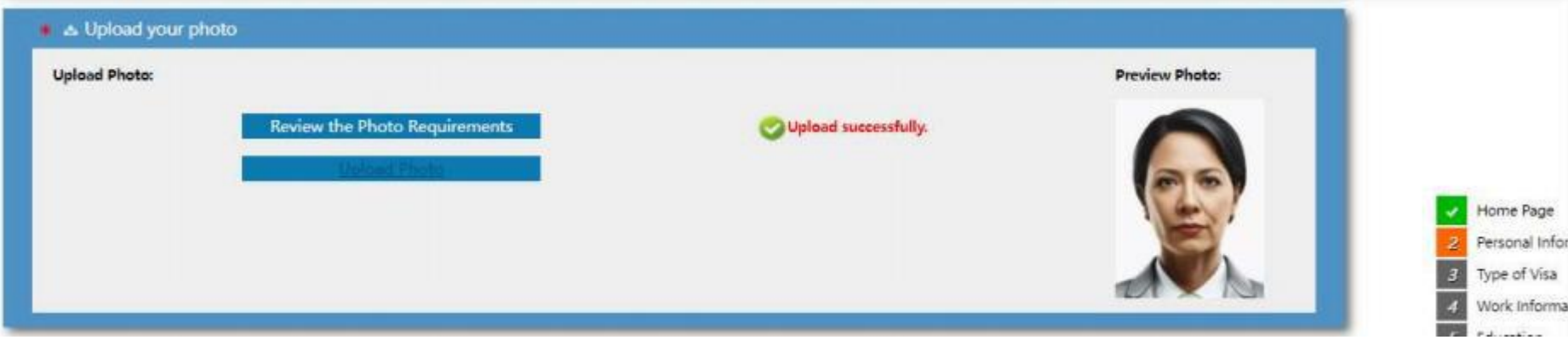

10. Colocar sus datos personales tal como aparecen en su pasaporte vigente. Si no posee otros nombres (sea nombres anteriores o nombre en chino) **coloque ¨N/A¨.**

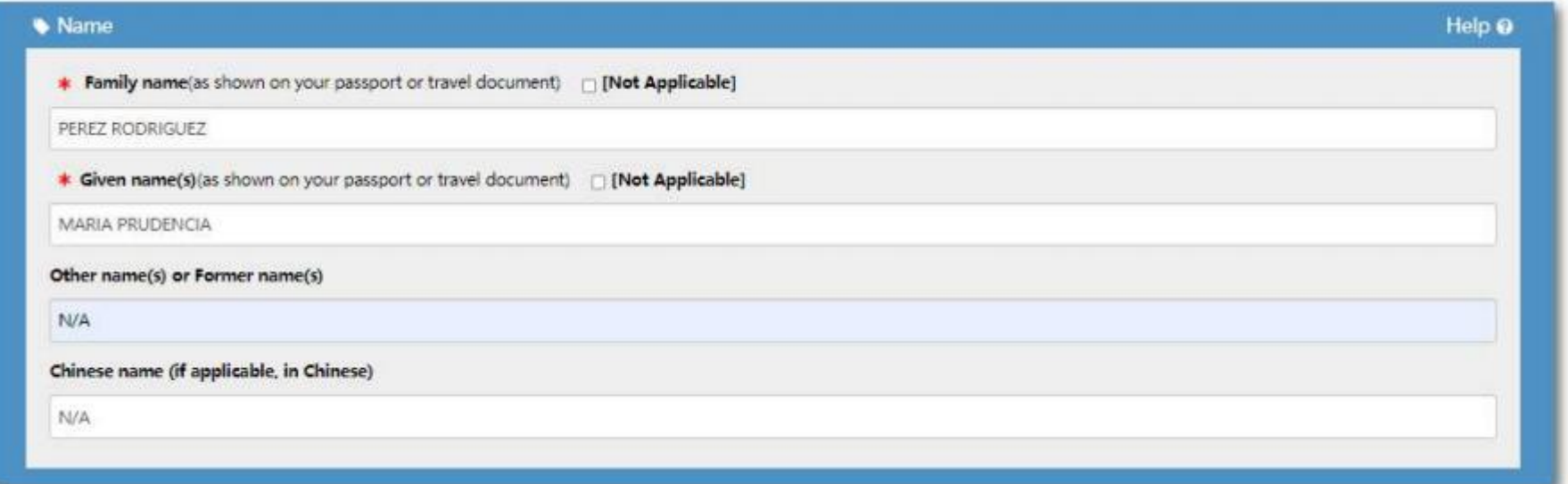

**11. Colocar la fecha de nacimiento, sexo y lugar de nacimiento**

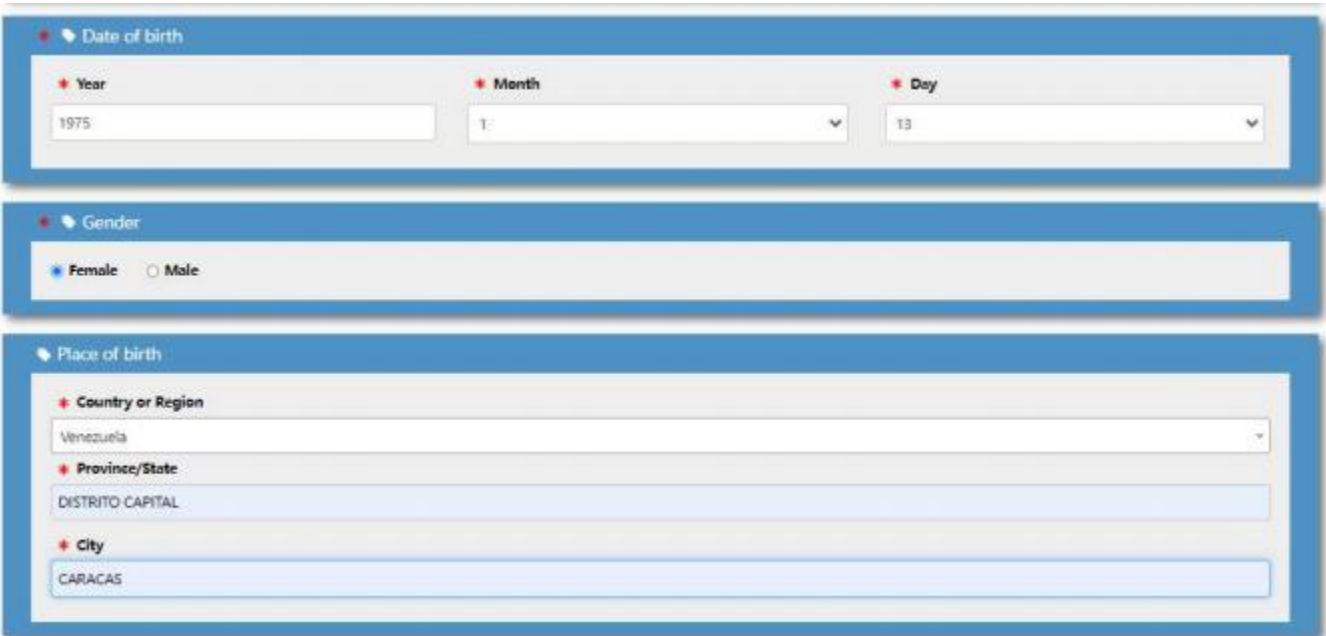

**12. Colocar su estado civil y lo concerniente a su nacionalidad.**

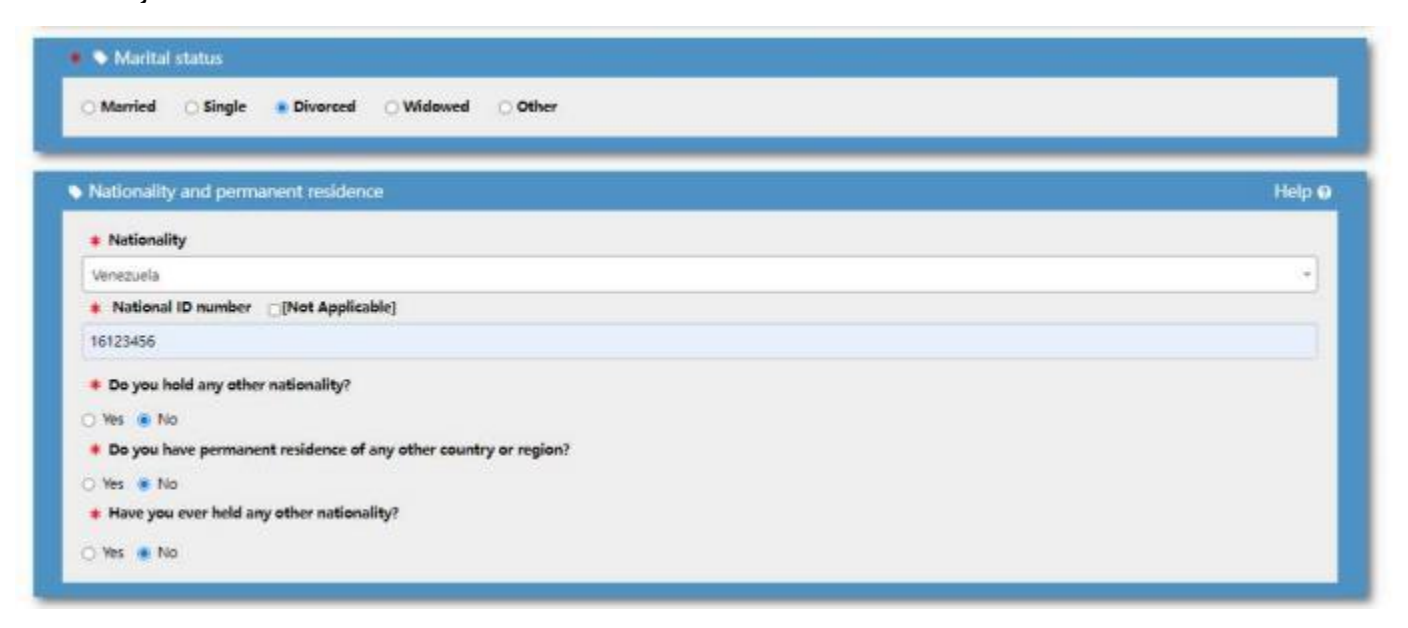

En caso de haber tenido otra nacionalidad en el pasado, poseer otra nacionalidad actualmente o tener residencia permanente en otro país debe rellenar lo **que sele solicita. Puede agregar hasta 5 nacionalidades adicionales.**

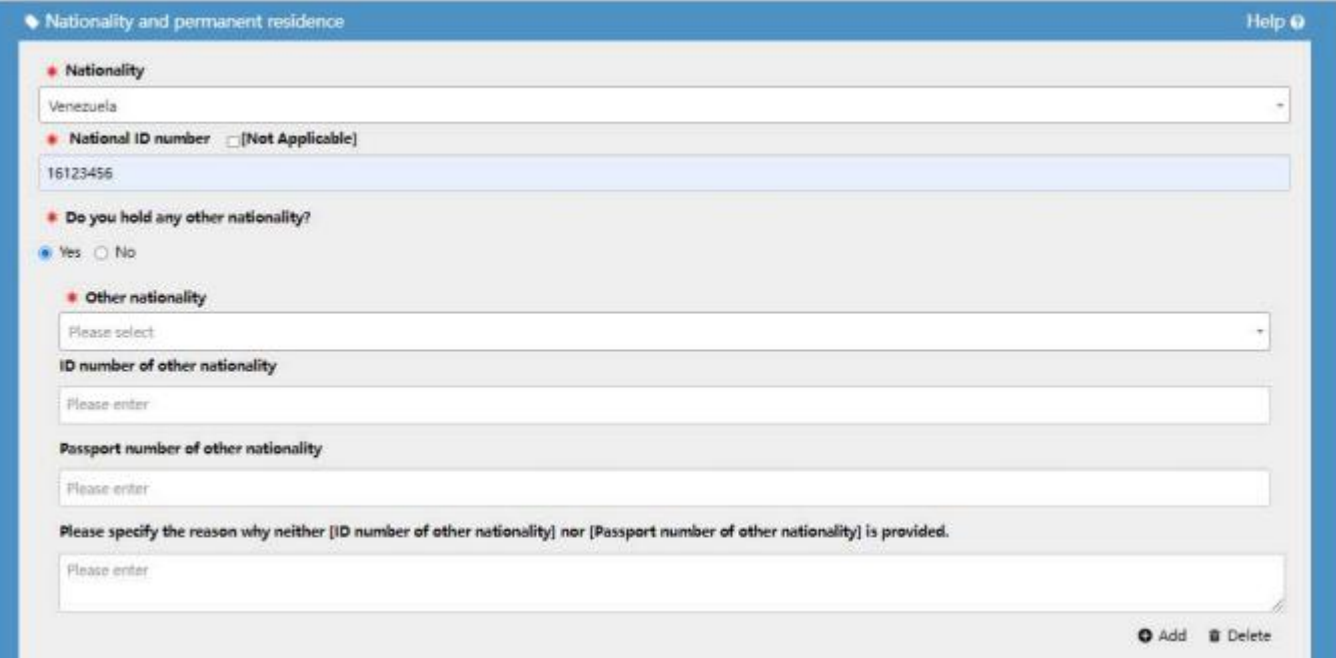

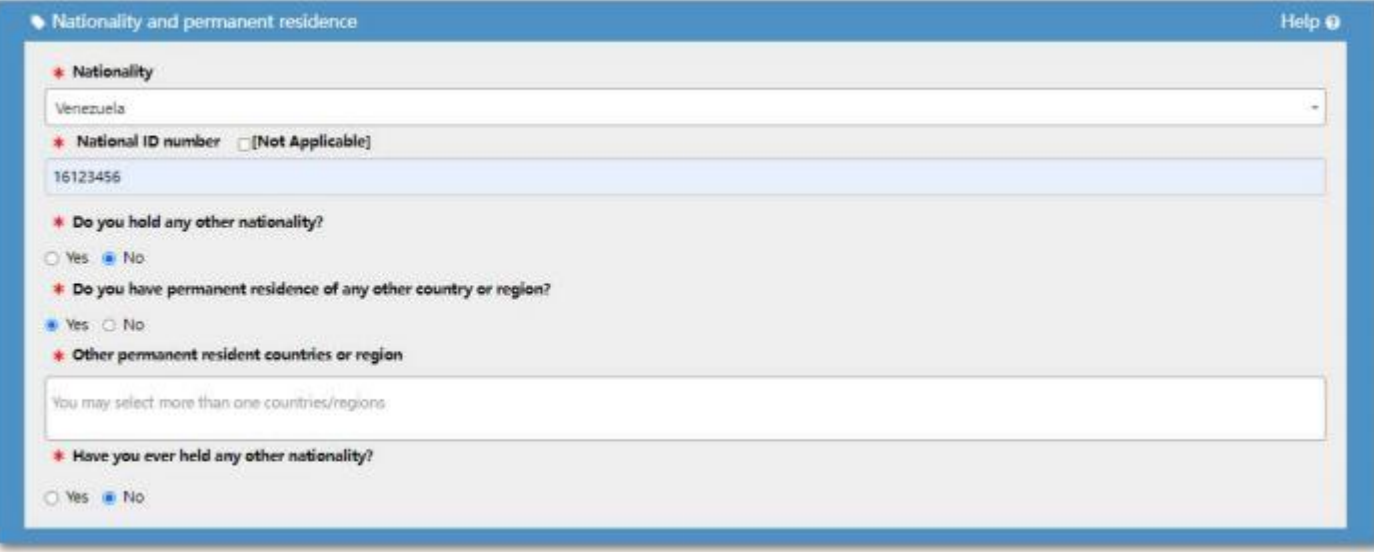

Si alguna vez tuvo nacionalidad china rellene la información que se le solicite. En caso de solicitar por primera vez la visa china después de nacionalizarse debe presentar necesariamente junto a su solicitud de visa la gaceta oficial o constancia de nacionalización venezolana y último pasaporte chino otorgado en original y copia. Si ya ha solicitado visa china anteriormente recuerde rellenar lo solicitado en la página 8 de la misma planilla.

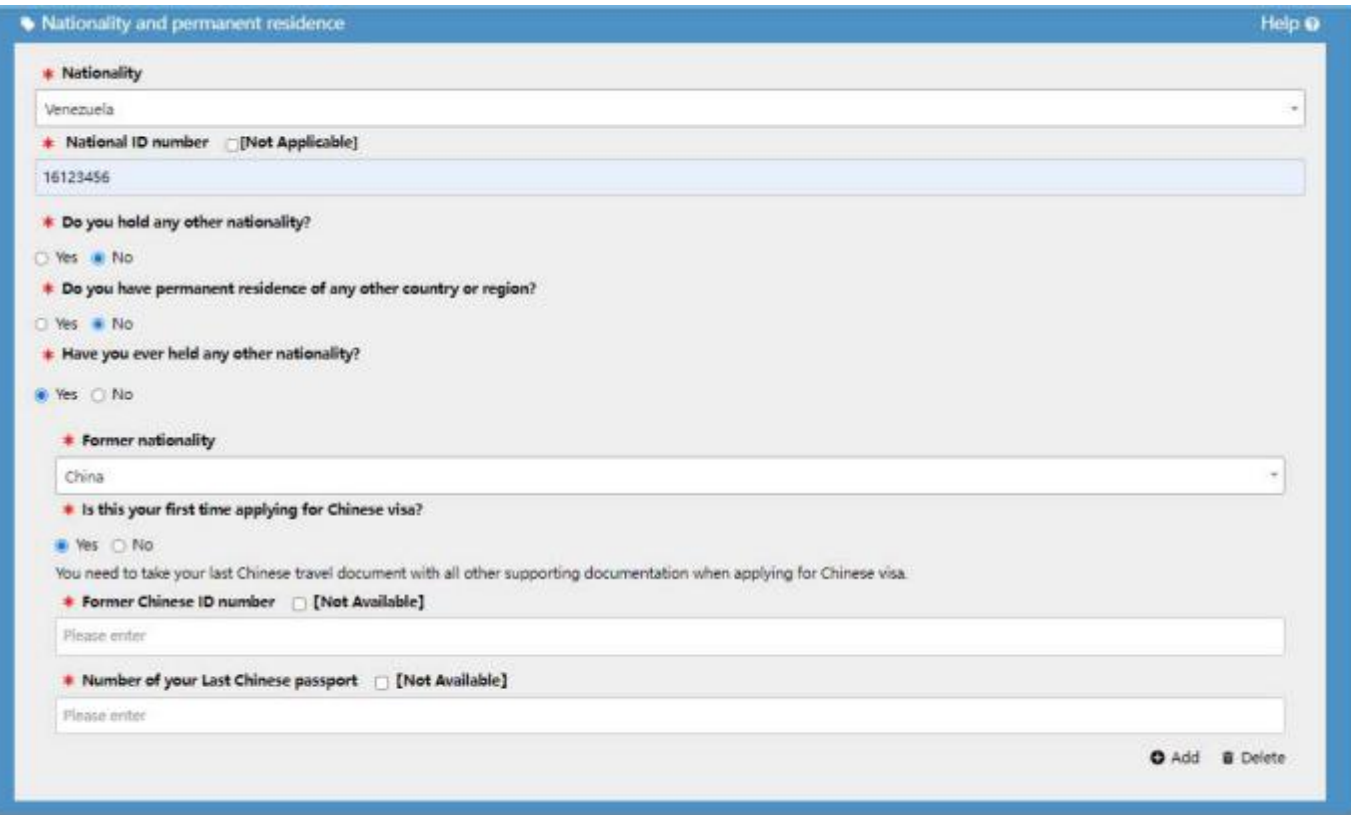

13. Rellenar los datos correspondientes a su pasaporte. Recuerde que el pasaporte debe tener al menos 6 meses de vigencia para el momento que **vaya a ingresar a China.**

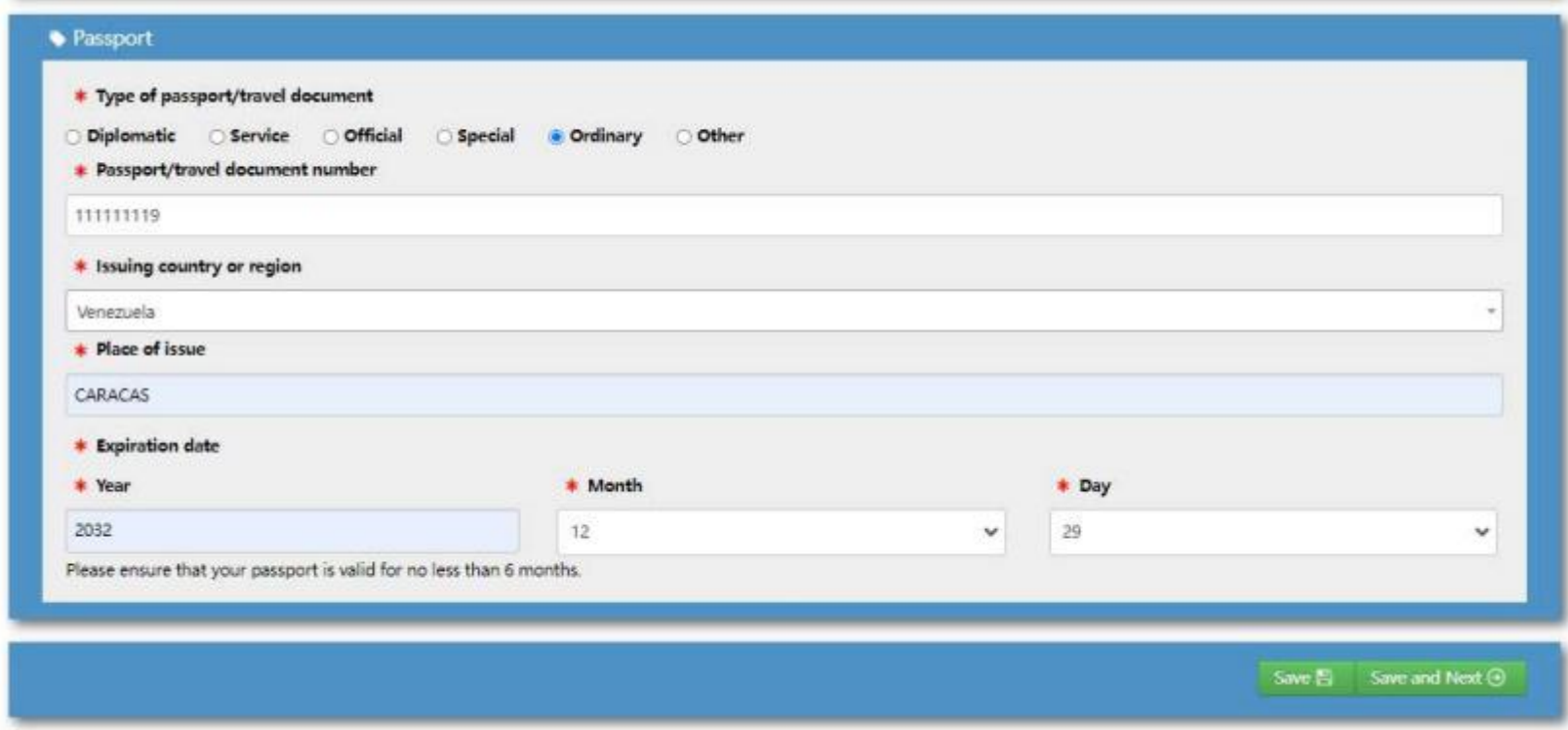

**14. Hacer click en ¨Save andNext¨ para ir a lapágina siguiente**

15. Seleccionar el tipo de visa a solicitar. Recuerde que debe presentar en físico los requisitos que exigimos según el tipo de visa que esté **solicitando.**

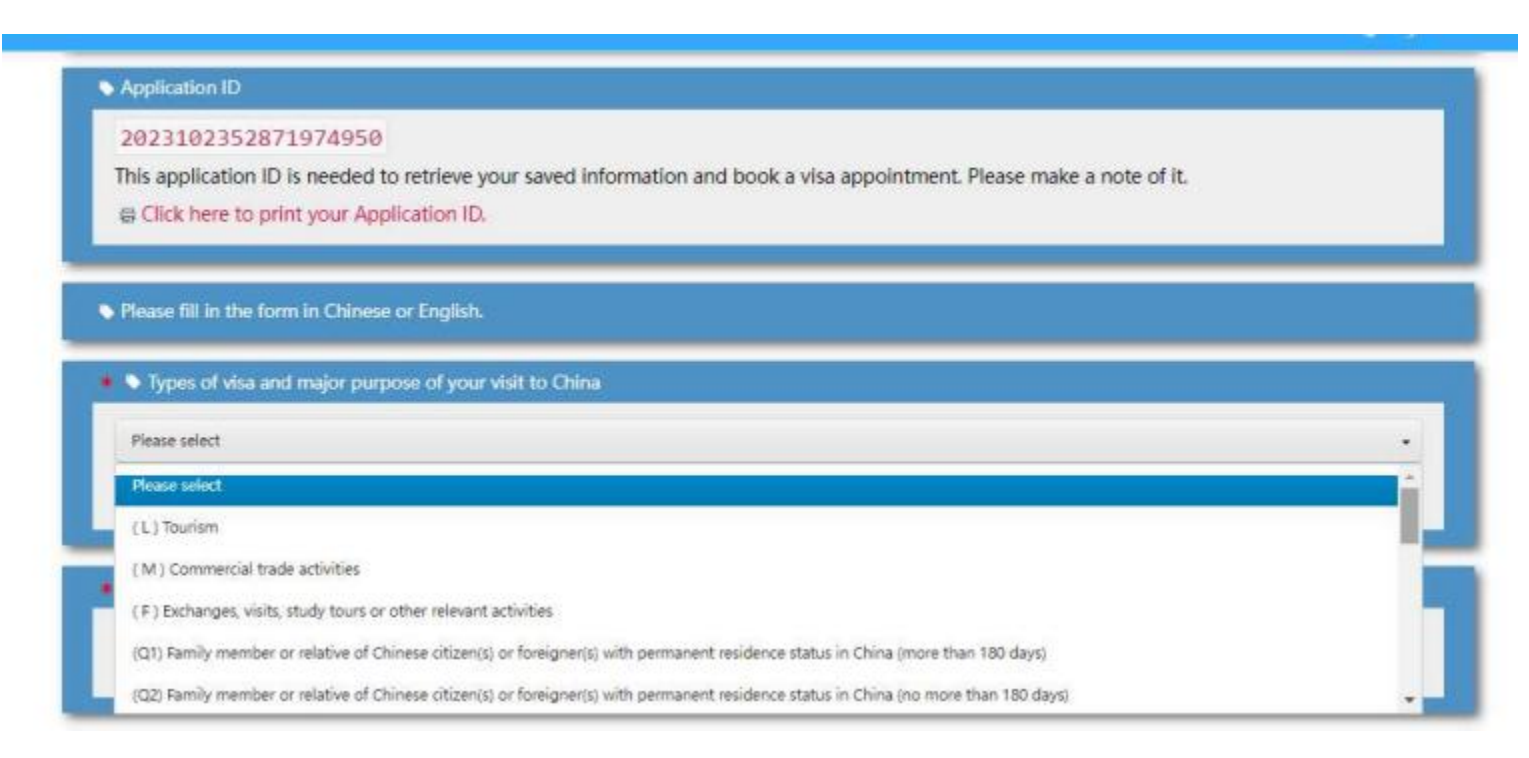

**Seleccionar la opción que mejor se adapte a su caso según el tipo de visa a solicitar**

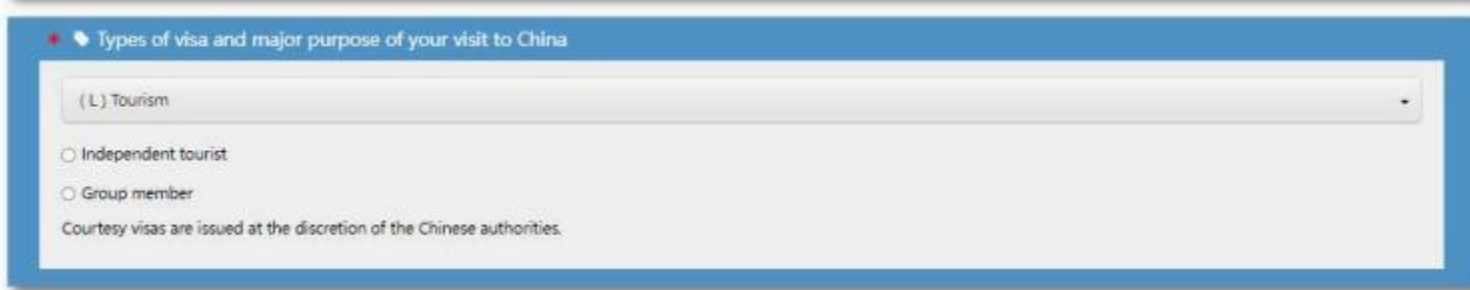

#### The Types of visa and major purpose of your visit to China

(M) Commercial trade activities

**O** Trade

Participation in Competition(s)

O Other commercial activities

Courtesy visas are issued at the discretion of the Chinese authorities.

### • • Types of visa and major purpose of your visit to China

(F) Exchanges, visits, study tours or other relevant activities

- Academic exchanges
- O Cultural exchanges (e.g. a non-profit performance)
- Religious exchanges
- NGO activities
- O Volunteering (no more than 90 days)
- C Foreign expert with pre-approved letters of invitation
- Geographic surveying and mapping activities
- Courtesy visas are issued at the discretion of the Chinese authorities.

#### . Types of visa and major purpose of your visit to China

(Q1) Family member or relative of Chinese citizen(s) or foreigner(s) with permanent residence status in China (more than 180 days)

- Family member of Chinese citizen applying for residence in China for family reunion
- C Family member of foreigner(s) with permanent residence status in China who is applying for residence in China for a family reunion.
- Residence visa for child to be fostered in China
- Courtesy visas are issued at the discretion of the Chinese authorities.

#### • • Types of visa and major purpose of your visit to China

(Q2) Family member or relative of Chinese citizen(s) or foreigner(s) with permanent residence status in China (no more than 180 days)

Relative of Chinese citizen(s) living in China applying for a visa for visit no more than 180 days

O Relative of foreigner(s) with permanent residence status in China applying for a visa for visit no more than 180 days

Courtesy visas are issued at the discretion of the Chinese authorities.

#### • V Types of visa and major purpose of your visit to China

(51) Family member of foreigner(s) staying or residing in China or person who needs to come to China for personal matters (more than 180 days)

Spouse, parent, child under the age of 18 or parent-in-law of foreigner(s) residing in China for work, study or other purposes who visit China for more than 180 days

O Person who needs to reside in China for other personal matters

Courtesy visas are issued at the discretion of the Chinese authorities.

#### Types of visa and major purpose of your visit to China

(52) Family member of foreigner(s) staying or residing in China or person who needs to come to China for personal matters (no more than 180 days)

C Family member of foreigner(s) staying or residing in China for work, study or other purposes who visit China for no more than 180 days

O Applying for a visa to stay in China for other personal matters, such as handling litigation, inheritance, real estate or medical treatment

Courtesy visas are issued at the discretion of the Chinese authorities.

#### • • Types of visa and major purpose of your visit to China

(Z) Work

C Foreign expert working in China

O For commercial performance

O Chief representative or representative of a foreign company

O Offshore oil operations

Volunteering (more than 90 days)

○ Foreigner working in China with a Work Permit issued by the Chinese government

Courtesy visas are issued at the discretion of the Chinese authorities.

### . Types of visa and major purpose of your visit to China

(C) Crew member

(Z) Work

(X1) Long term study (more than 180 days)

(X2) Short term study (no more than 180 days)

(J1) Resident foreign journalist of permanent office of a foreign news agency in China

٠

 $\overline{\phantom{a}}$ 

 $\overline{ }$ 

 $\Delta$ 

(J2) Foreign journalist visiting China for short-term news coverage

#### Types of visa and major purpose of your visit to China

#### (C) Crew member

C Crew member performing duties on board an international train

O Crew member performing duties on board an international aircraft

O Crew member performing duties on board an international vessel or accompanying family member

O Vehicle driver engaged in international transportation services

Courtesy visas are issued at the discretion of the Chinese authorities.

#### • • Types of visa and major purpose of your visit to China

(R) Foreigner of high talent or specialist

(G) Transit

(D) Permanent residence

(R) Foreigner of high talent or specialist

Diplomatic visa

Official visa

Member of diplomatic missions, consular posts and international organizations and their accompanying family members

16. Seleccionar si requiere un servicio normal o express. El servicio express implica pagos adicionales y está sujeto a la aprobación del oficial **consular.**

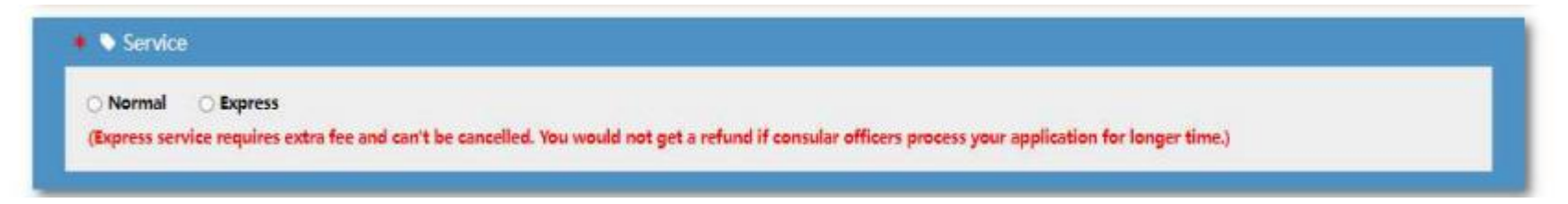

17. Ingresar la cantidad de entradas que necesita a China Continental, la mayor cantidad de días que va a durar su estancia y la validez del visado que desea solicitar. La aprobación de las entradas solicitadas y el tiempo de estadía máxima estará sujeto a los lineamientos establecidos por **la Sección Consular de la República Popular China.**

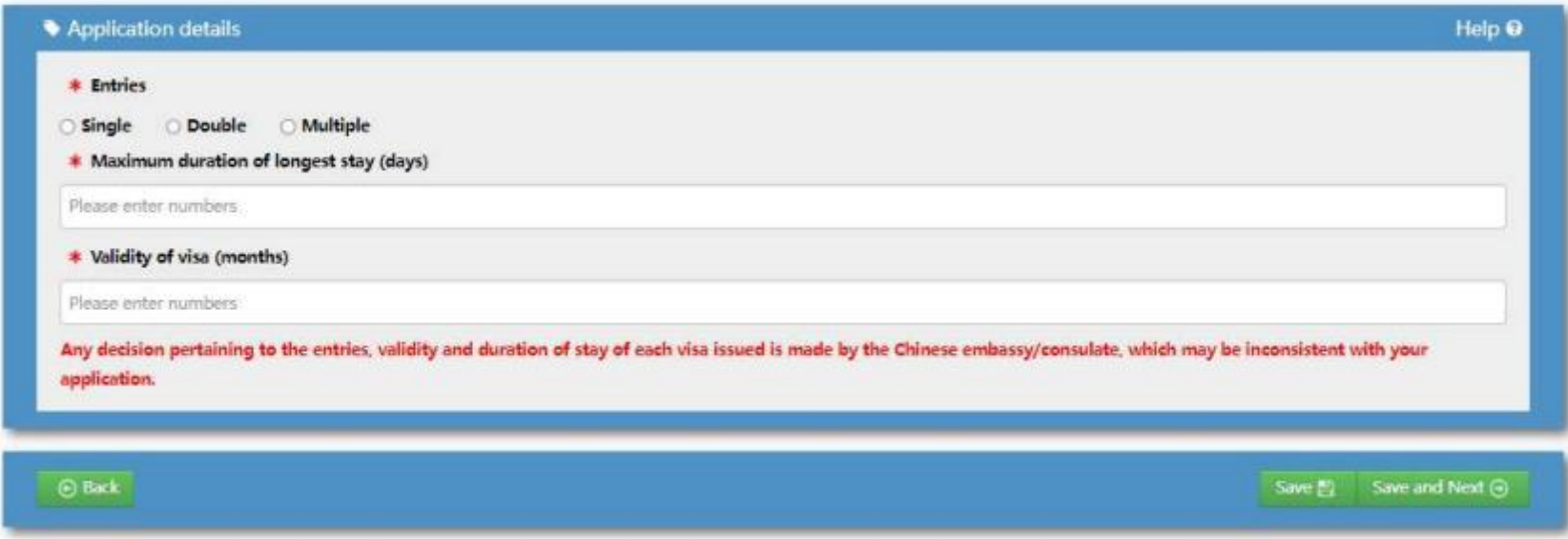

**18. Hacer click en ¨Save andNext¨ para ir a lapágina siguiente**

**19. Seleccionar su ocupación (Comerciante, Empleado,Artista,Agricultoru Obrero, Estudiante,Miembro del Parlamento, Oficial Gubernamental, Miembro de ONG,Militar, Religioso, Reportero, Tripulante, Trabajador Independiente, Desempleado,Retirado,Académicou Otro)**

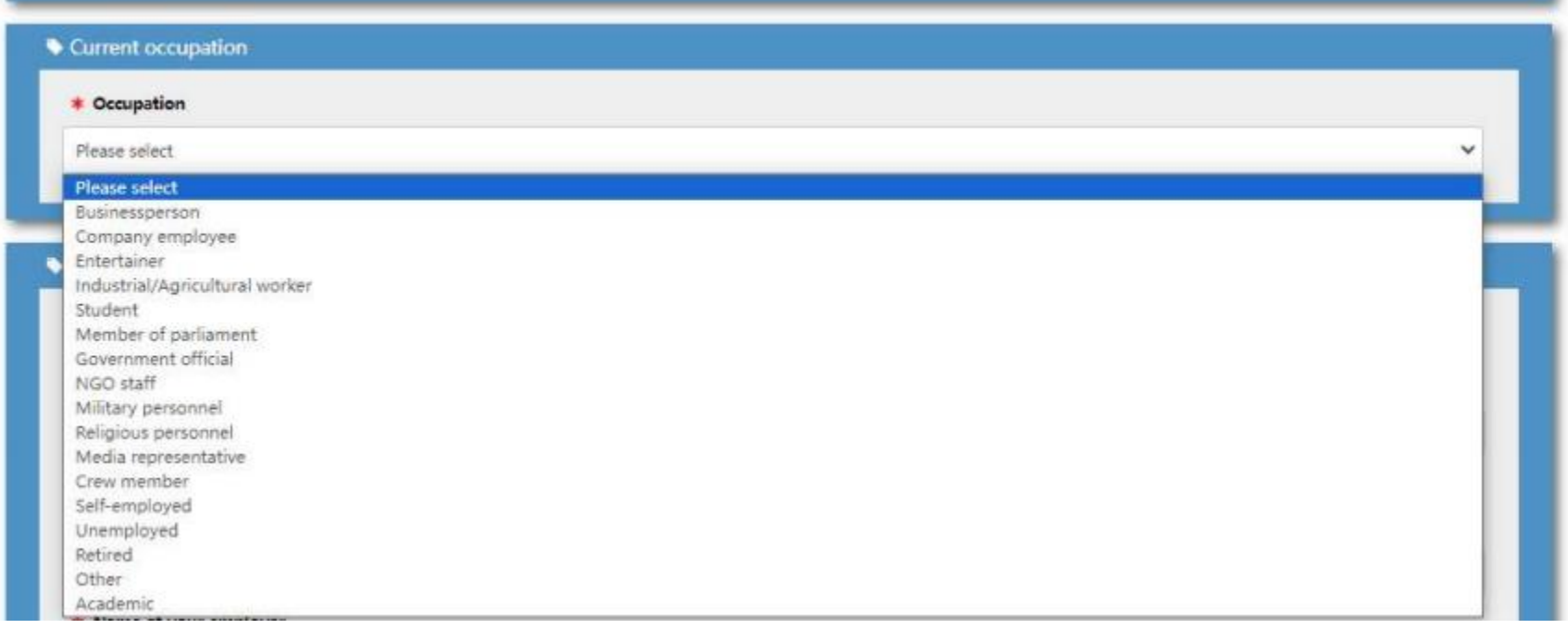

20. Especificar su experiencia laboral de los últimos 5 años, desde la experiencia más reciente a la más antigua. Puede agregar hasta 5 renglones. Si su experiencia laboral supera esos 5 años coloque la fecha de inicio y deje la fecha de egreso en blanco.

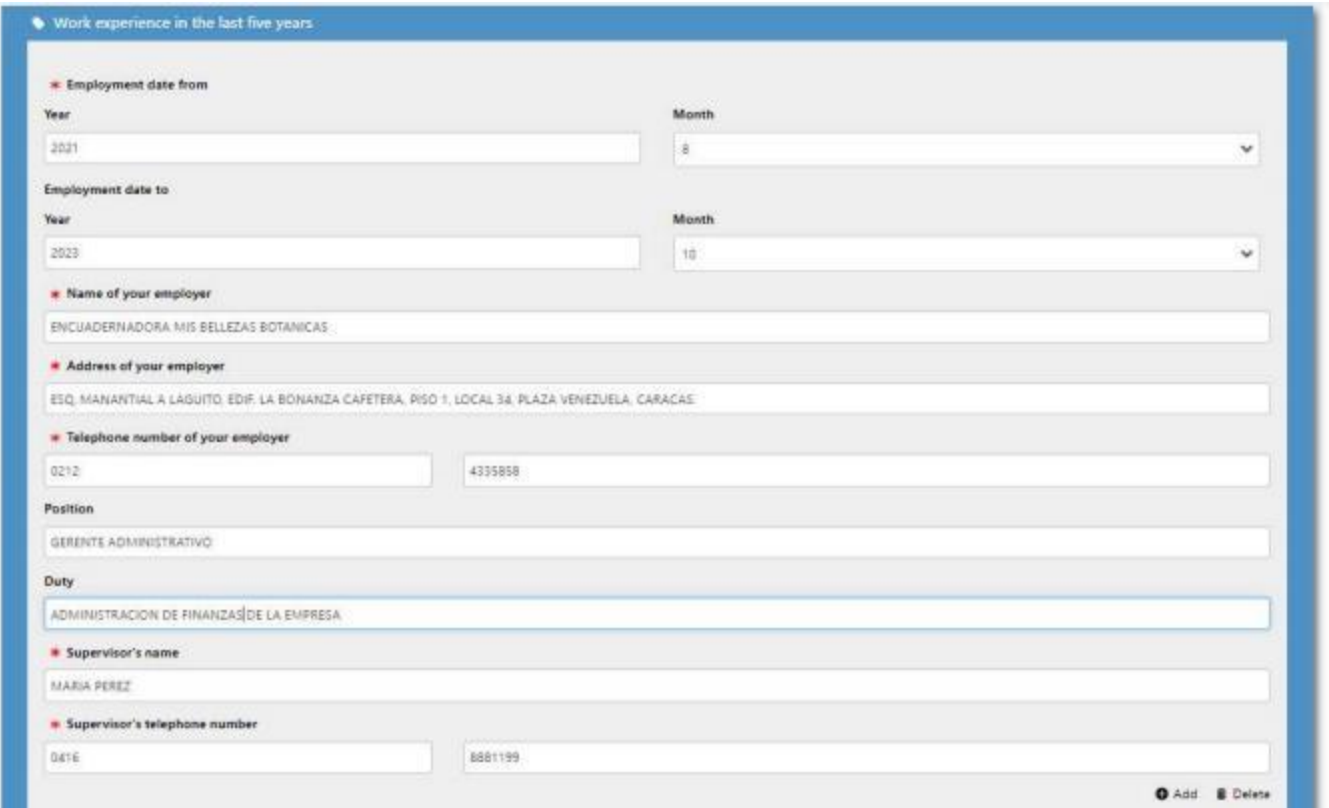

En caso de seleccionar "Not Applicable" debe especificar la razón. Si es retirado especifique desde cuando no está laborando. Si es estudiante especifique en cuál centro de estudios está cursando su formación. Si es trabajador independiente indique que actividades realiza por su cuenta y el tiempo que lleva **dedicándose a ello.**

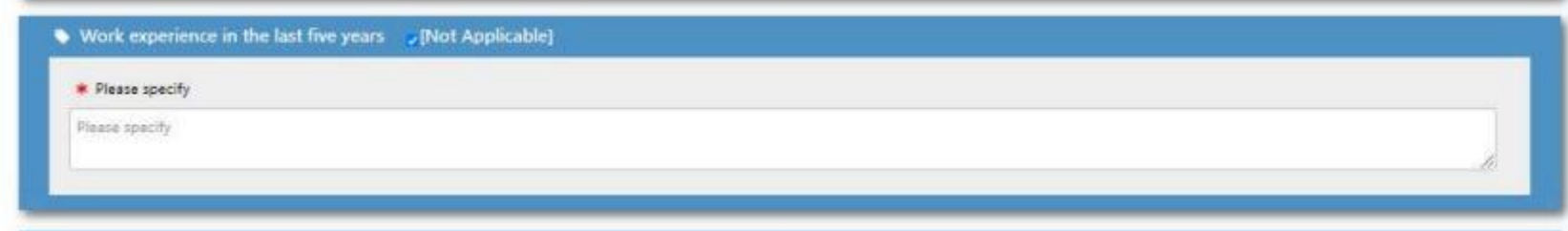

**21. Hacer click en ¨Save andNext¨ parapasar a lapágina siguiente**

**22. Rellenar los datos delosúltimos estudios queha realizado.Recuerde especificar la carrera y/o especialización realizada.**

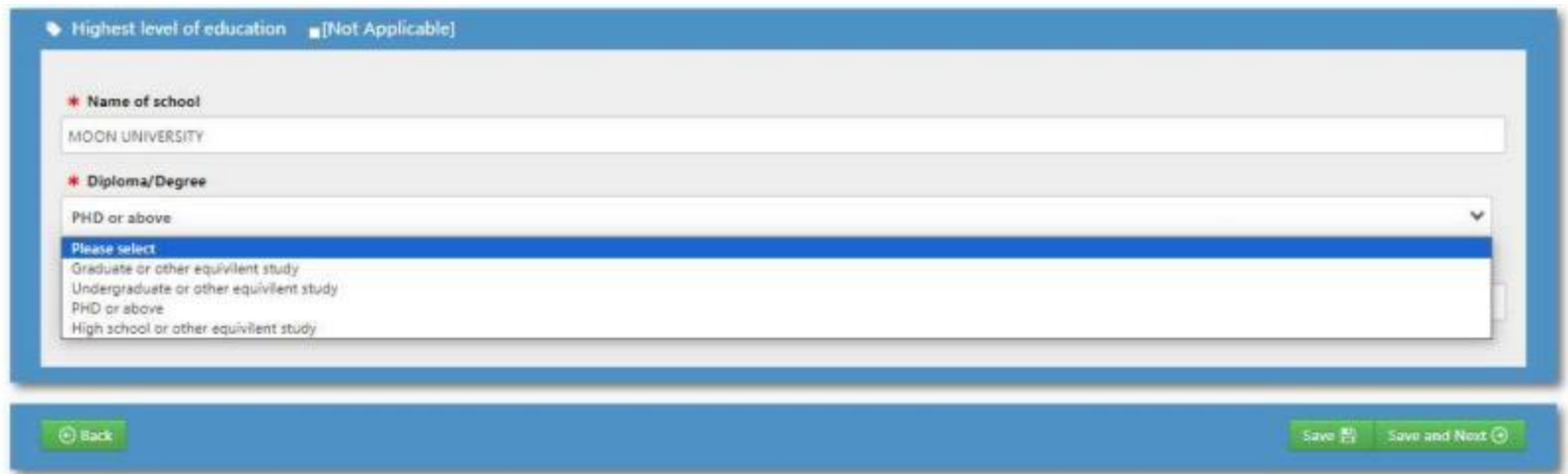

Si no culminó dichos estudios, puede seleccionar "Not Applicable" y especificar en los datos de la Institución y el mayor grado de instrucción alcanzado

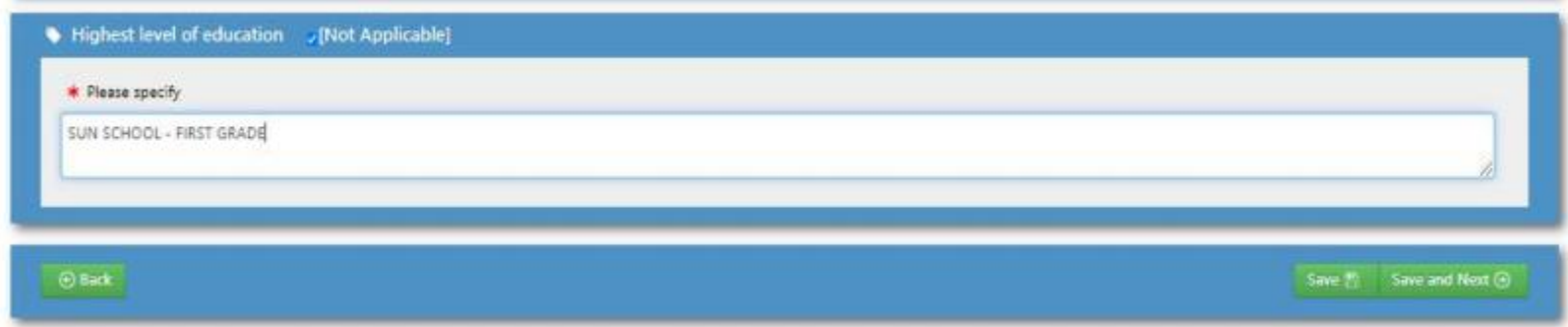

**23. Hacer click en ¨Save andNext¨parapasar a lapágina siguiente**

24. Rellenar los datos personales solicitados. La dirección de habitación debe estar lo más detallada posible. Colocar únicamente la ciudad o únicamente la calle donde vive no es aceptable. Coloque al menos dos números telefónicos donde se le pueda contactar directamente.

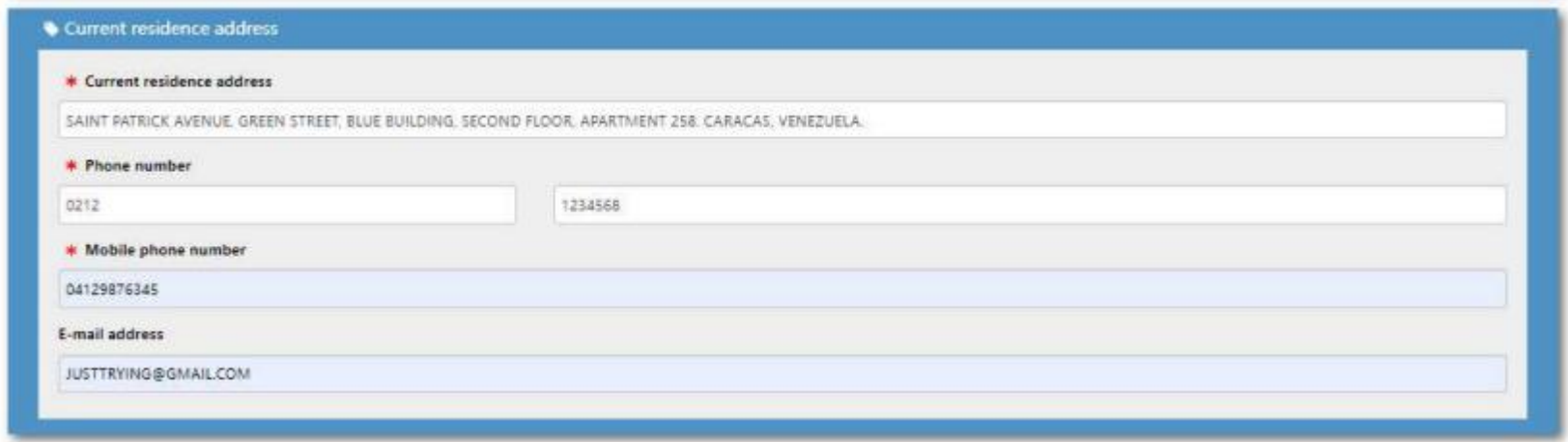

25. Colocar los datos de su padre. Si su padre ya falleció seleccione "Not Applicable" e indique el nombre y nacionalidad que poseía.

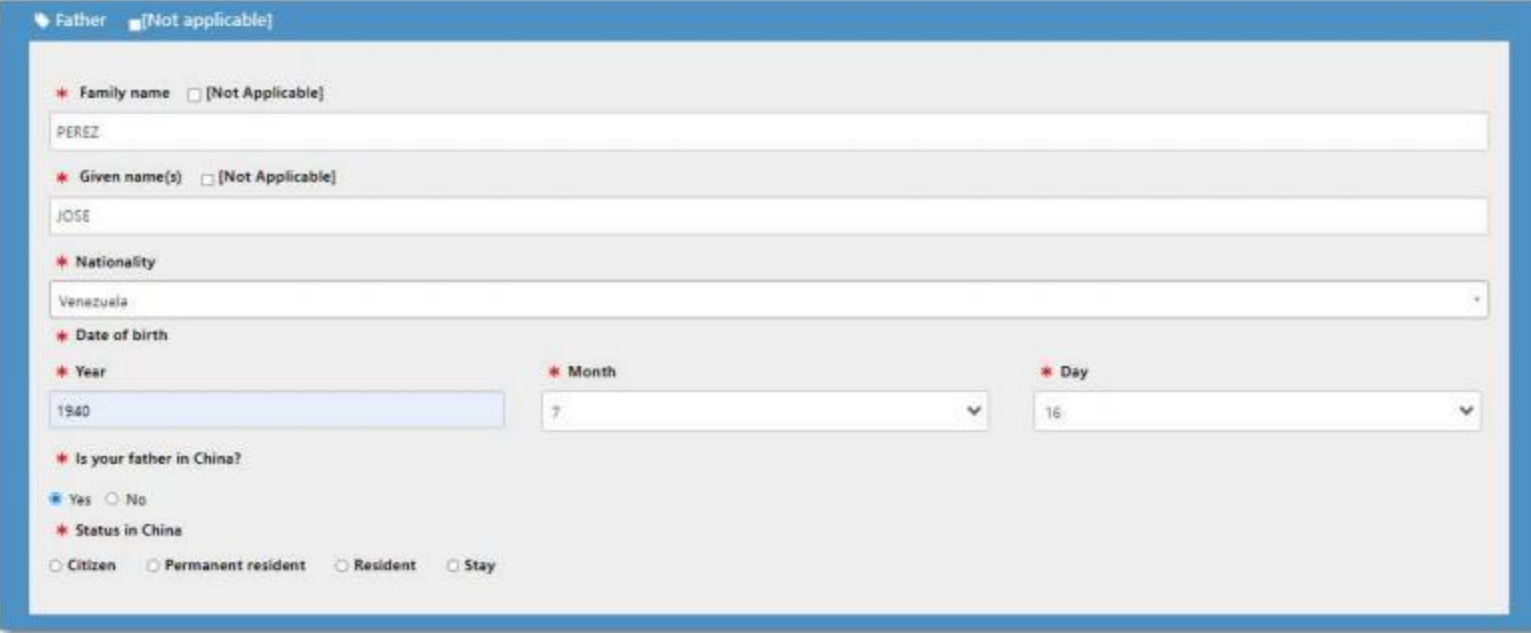

26. Colocar los datos de su madre. Si su madre ya falleció seleccione "Not Applicable" e indique el nombre y nacionalidad que poseía.

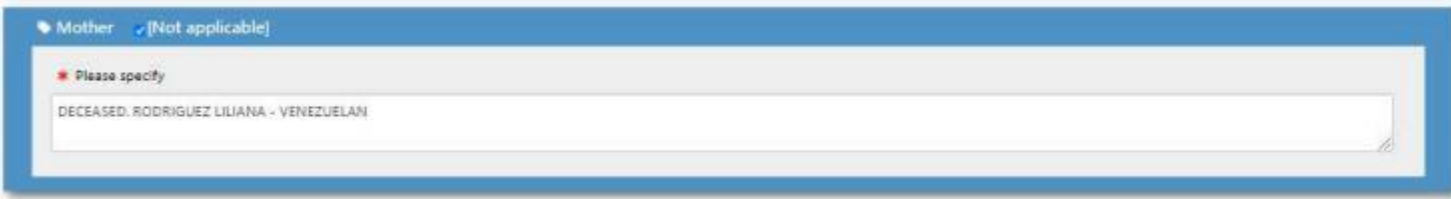

**27. Colocar los datos de sushijos. Si aún no los tiene seleccione ¨NotApplicable¨.**

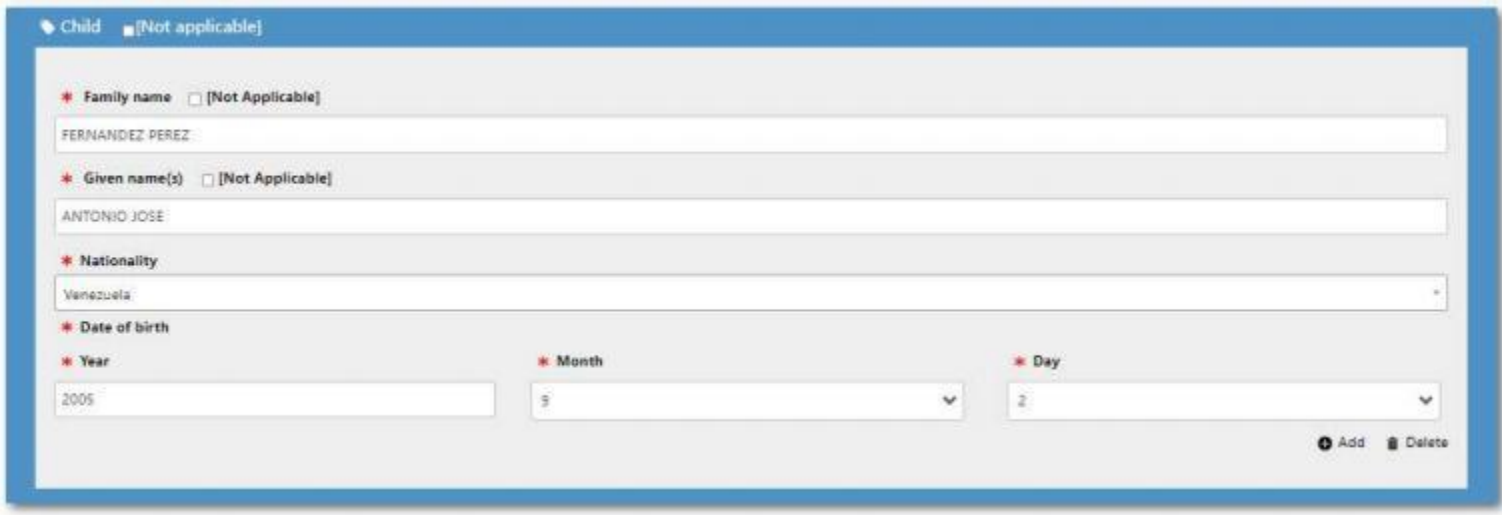

**28. Sitiene algún familiar directo queviva en China demanerapermanente, por favor especificar.**

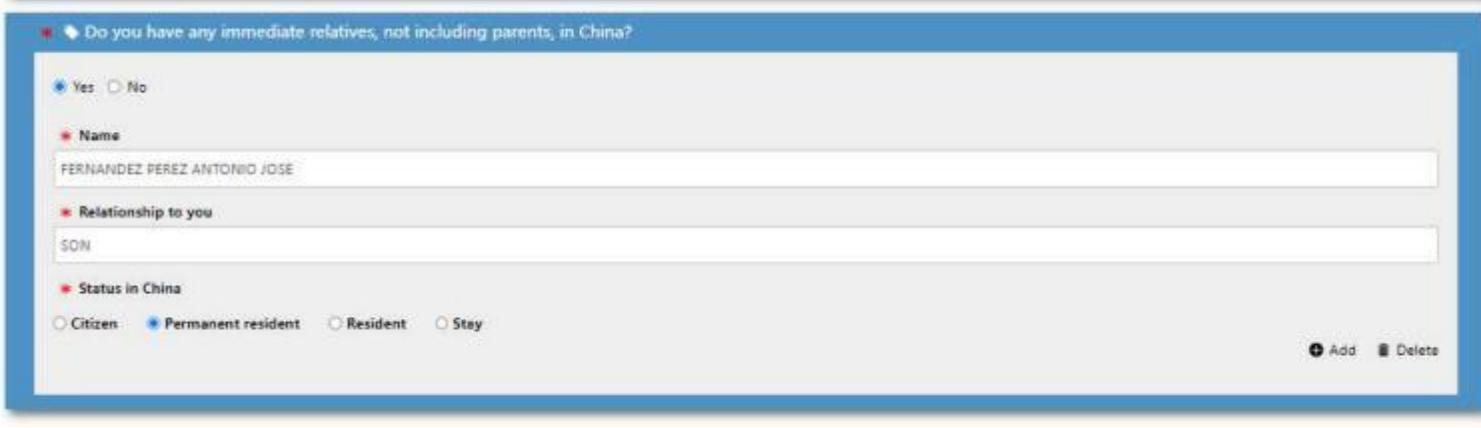

- **29. Hacer click en ¨Save andNext¨ parapasar a lapágina siguiente.**
- 30. Rellenar la información correspondiente a su viaje. Por favor especificar la fecha en la que planifique llegar y salir de China, la misma debe coincidir con lo que indique los boletos de avión/barco u otro transporte que presente junto a su solicitud de visa.

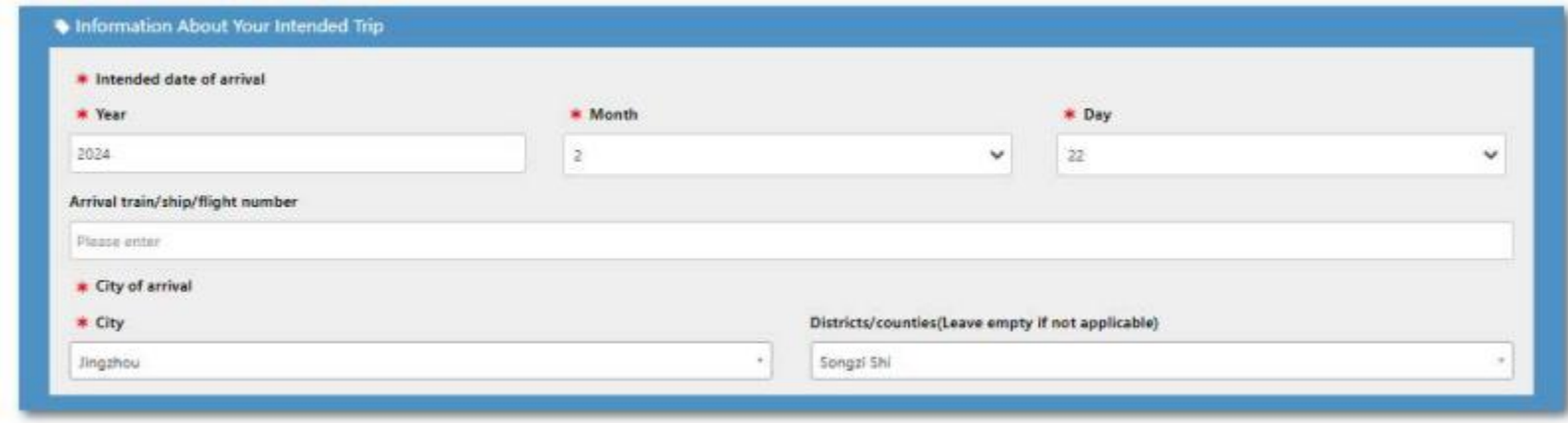

31. En el itinerario puede agregar hasta 5 lugares diferentes. Coloque la dirección detallada de cada ciudad o lugar que vaya a visitar.

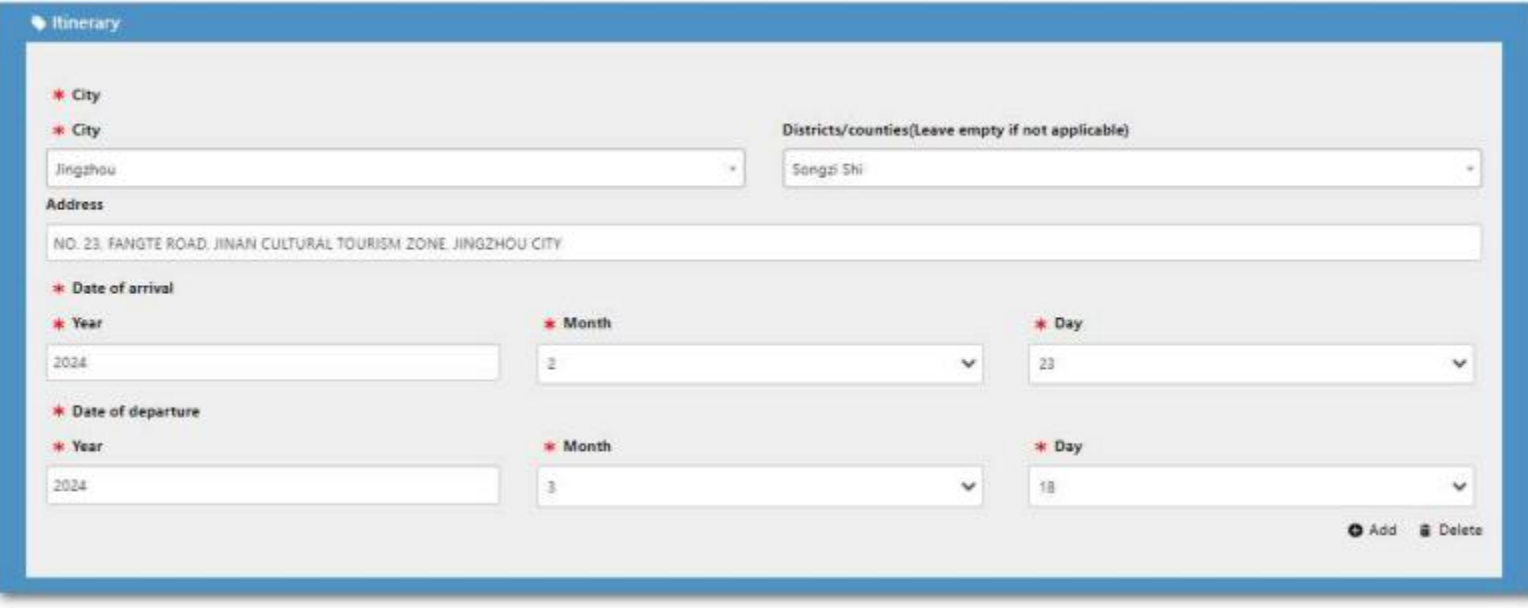

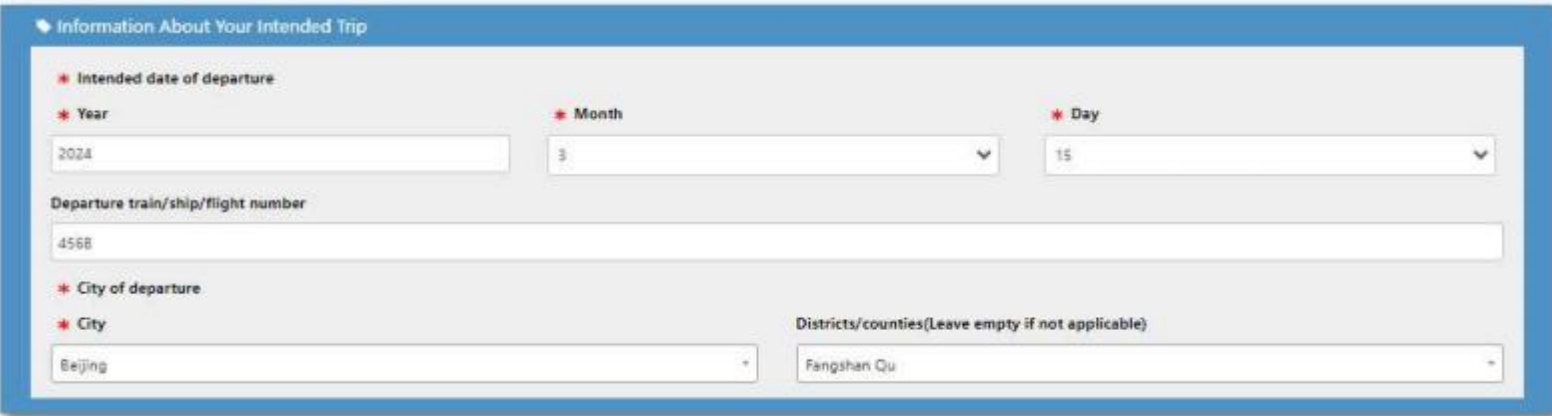

**32. Rellenar los datos correspondientes ala empresa o persona que le extiende lainvitación.**

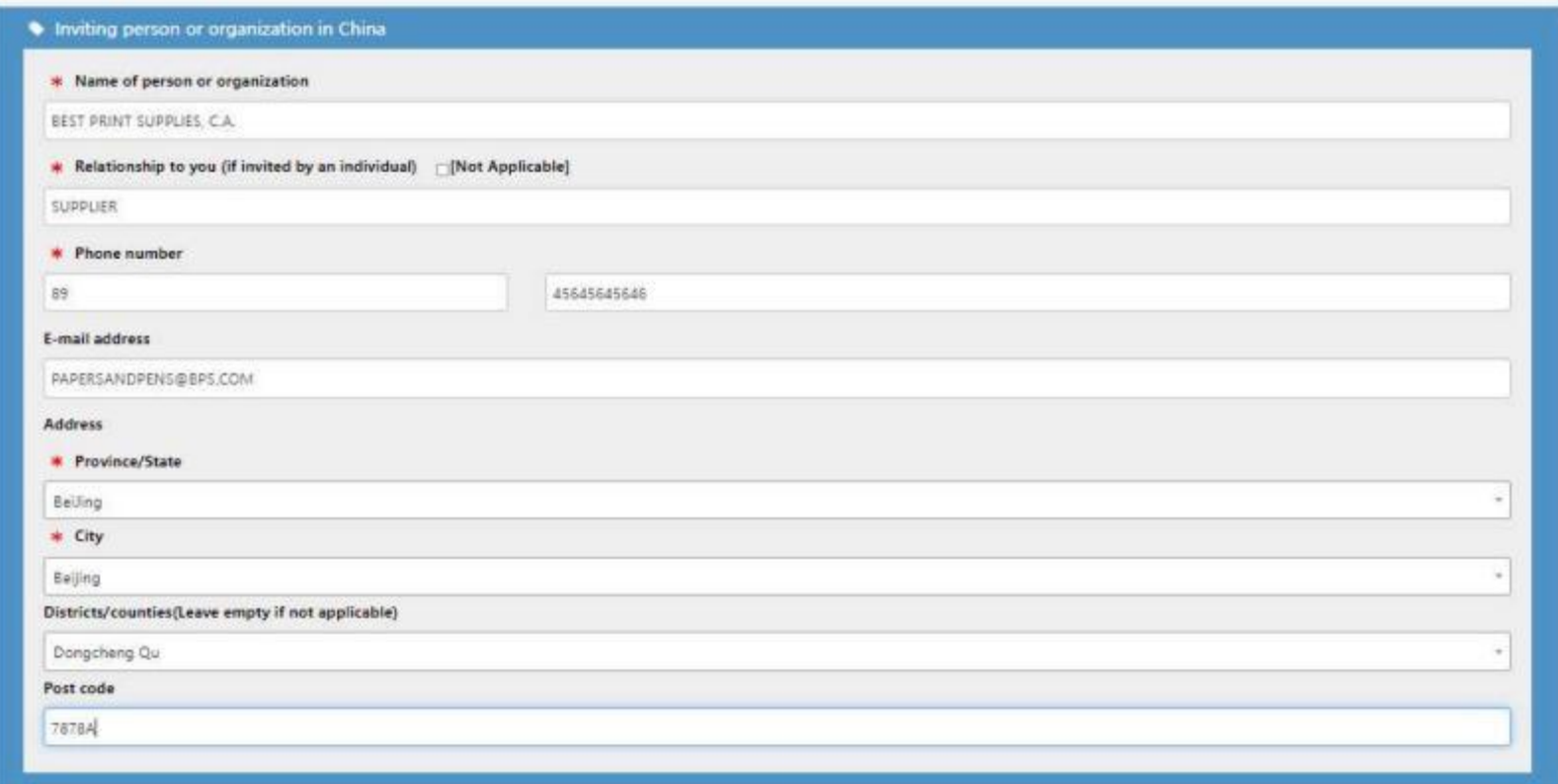

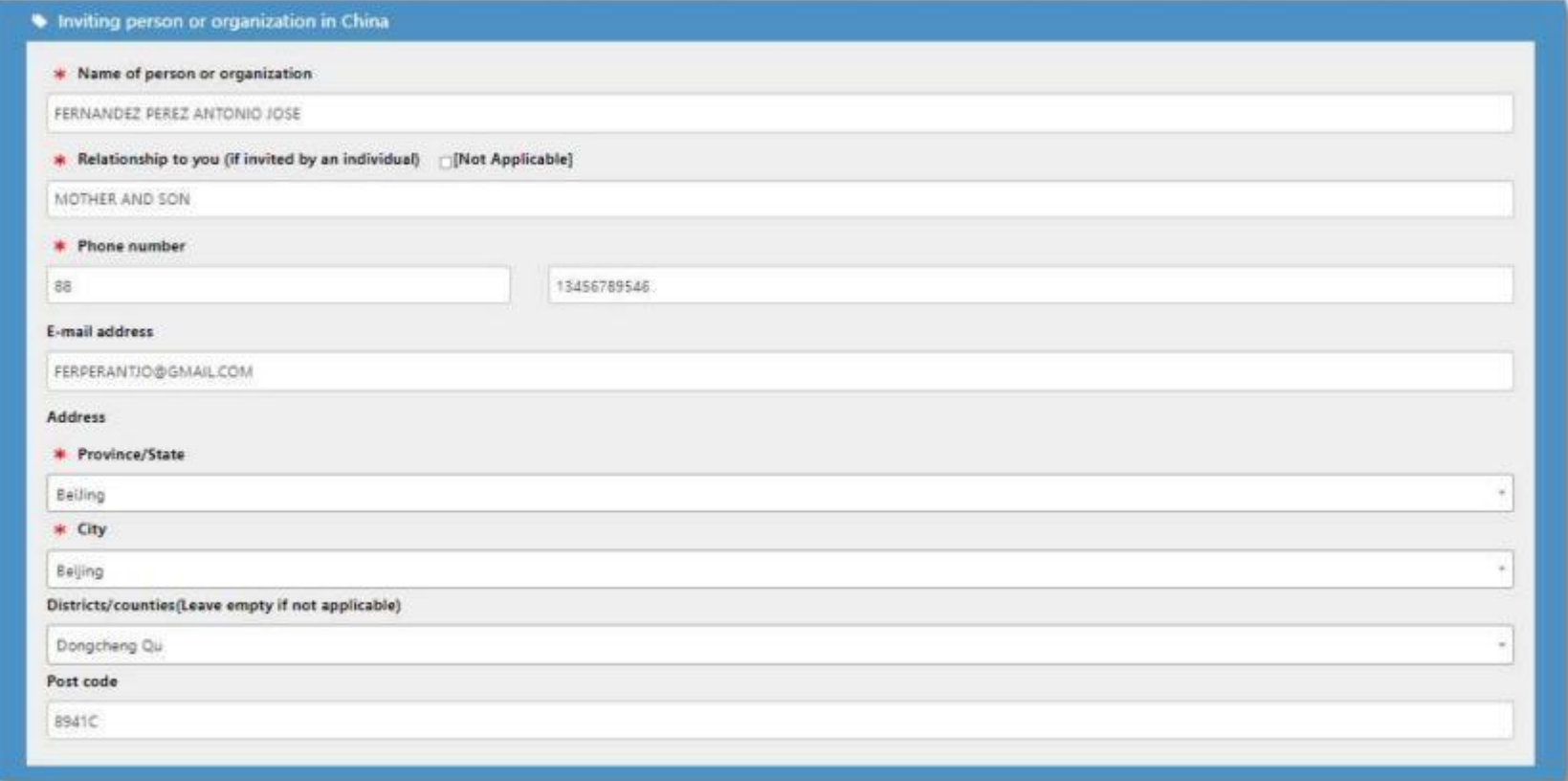

**33. Rellenar los datos de su contacto de emergencia.**

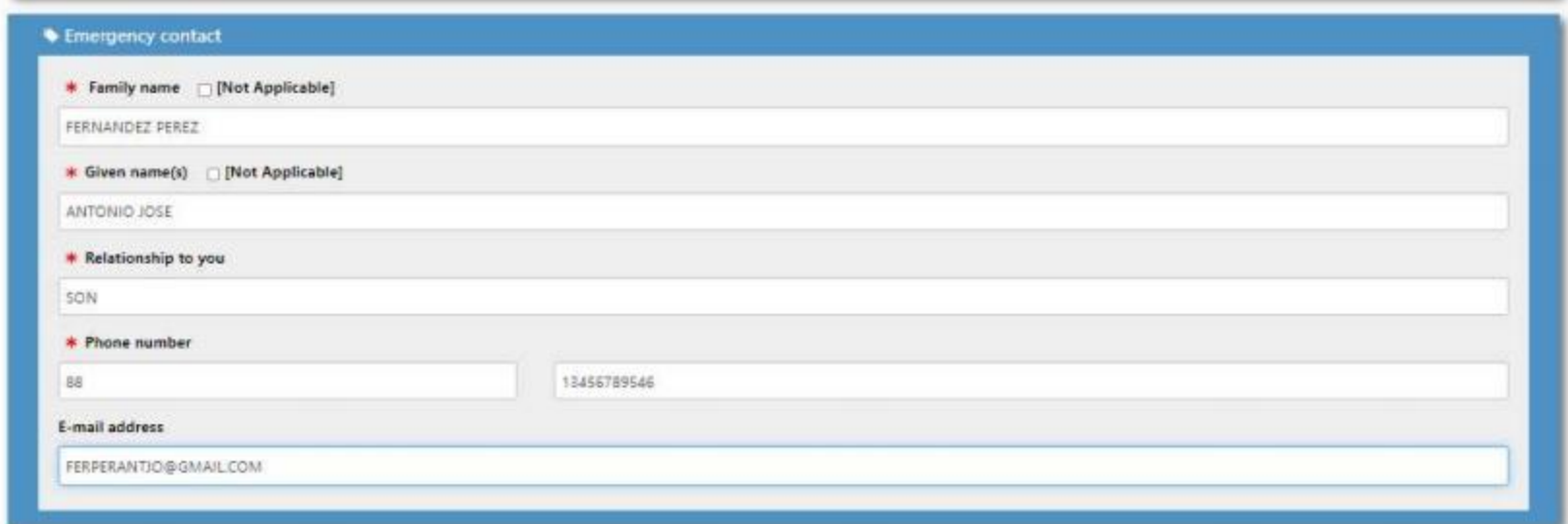

**34. Especificar quién seráelresponsable de sus gastos y colocar los datos correspondientes.**

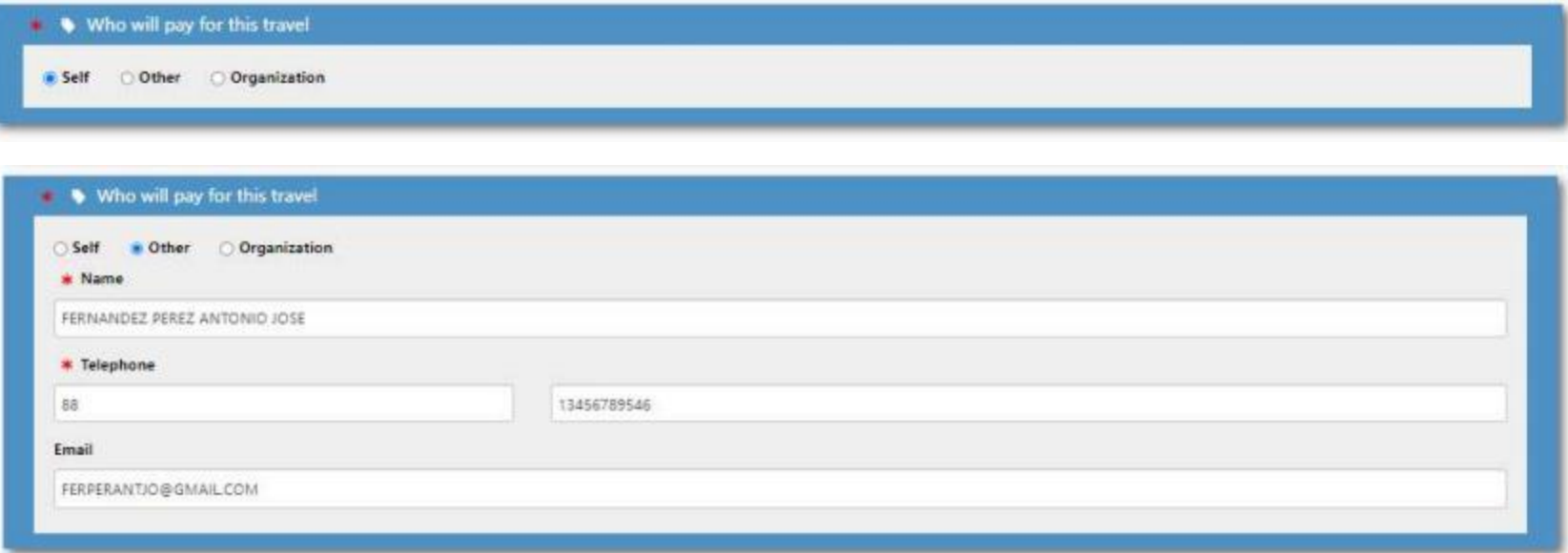

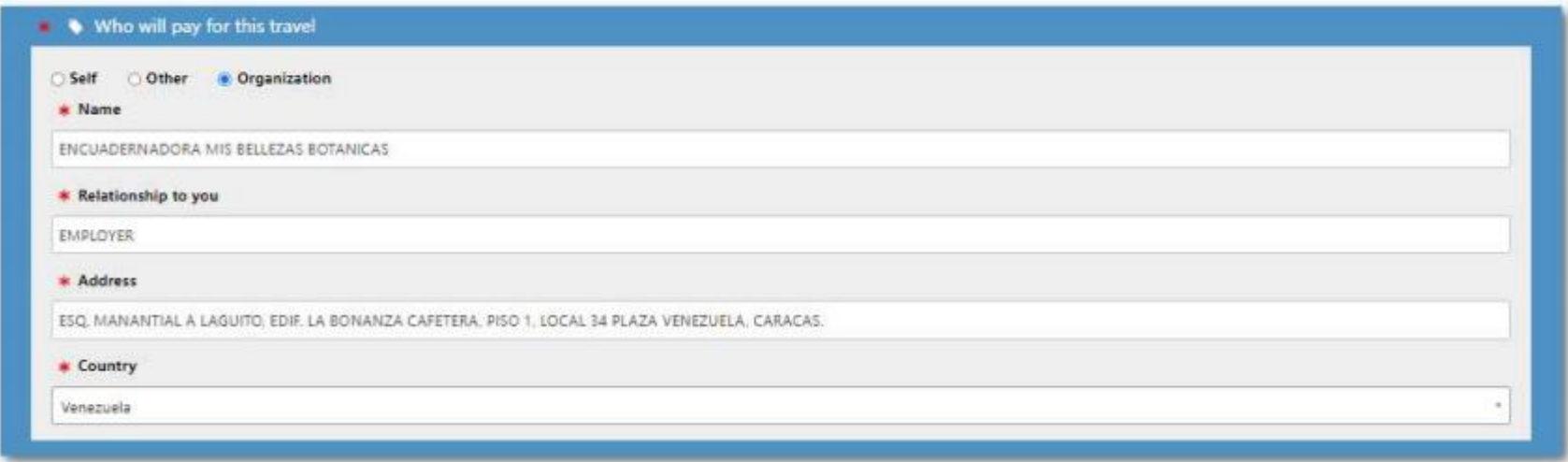

35. Especificar si viajará acompañado de otra persona. Este renglón debe llenarse únicamente si la persona que viaja con usted usará el mismo pasaporte. La foto que monte de su acompañante debe cumplir con los requisitos exigidos. Puede agregar hasta 5 personas.

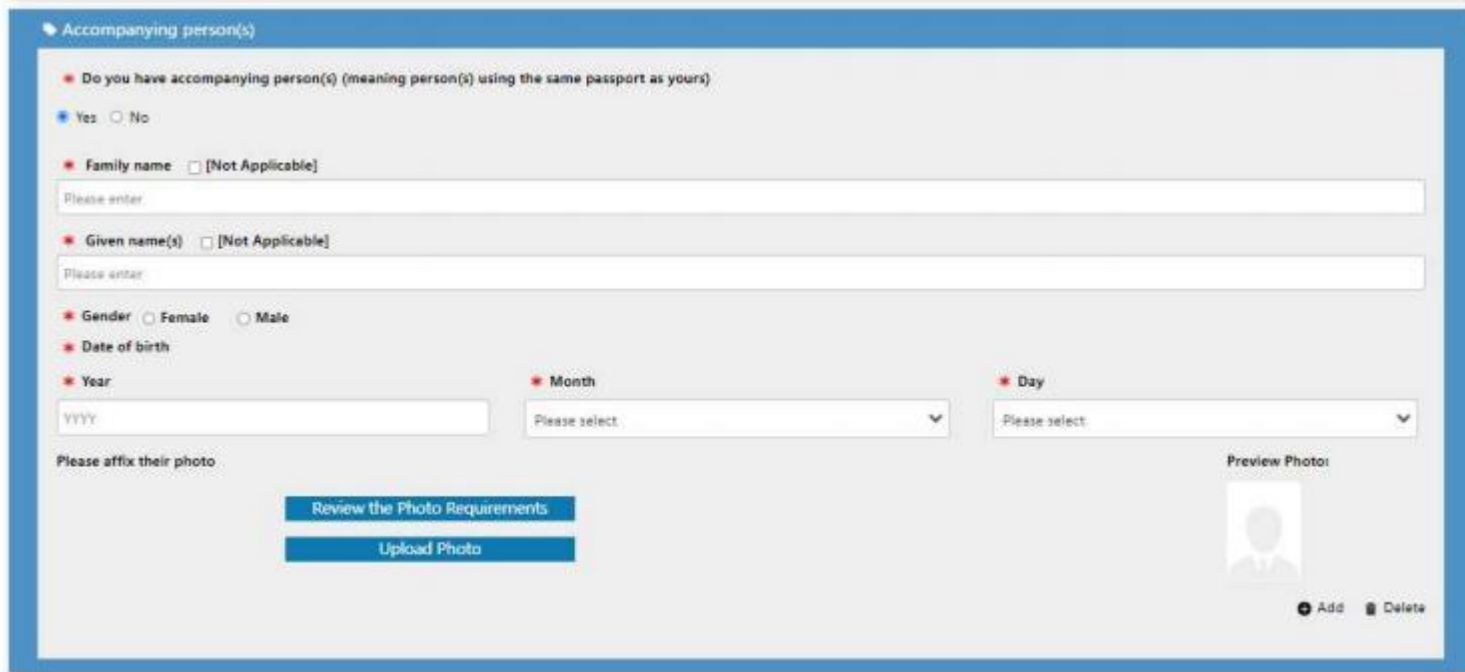

**36. Hacer click en ¨Save andNext¨parapasar a lapágina siguiente.**

**37. Especificar siha ido a China anteriormente.**

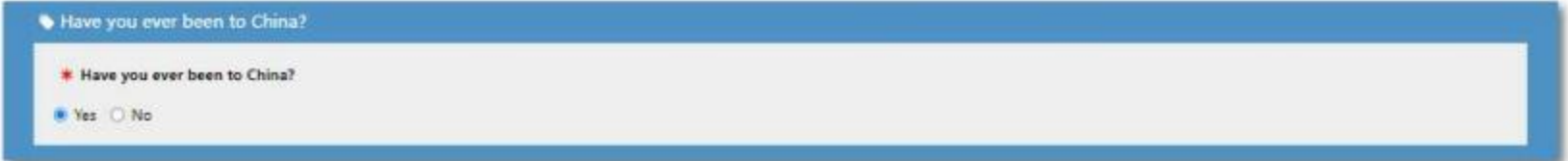

38. Si se le ha emitido visa China con anterioridad, debe colocar los datos de la última visa emitida para usted. Adjunte una fotocopia legible de su **último visado, los datos que coloque deben coincidir con los indicados en la fotocopia.**

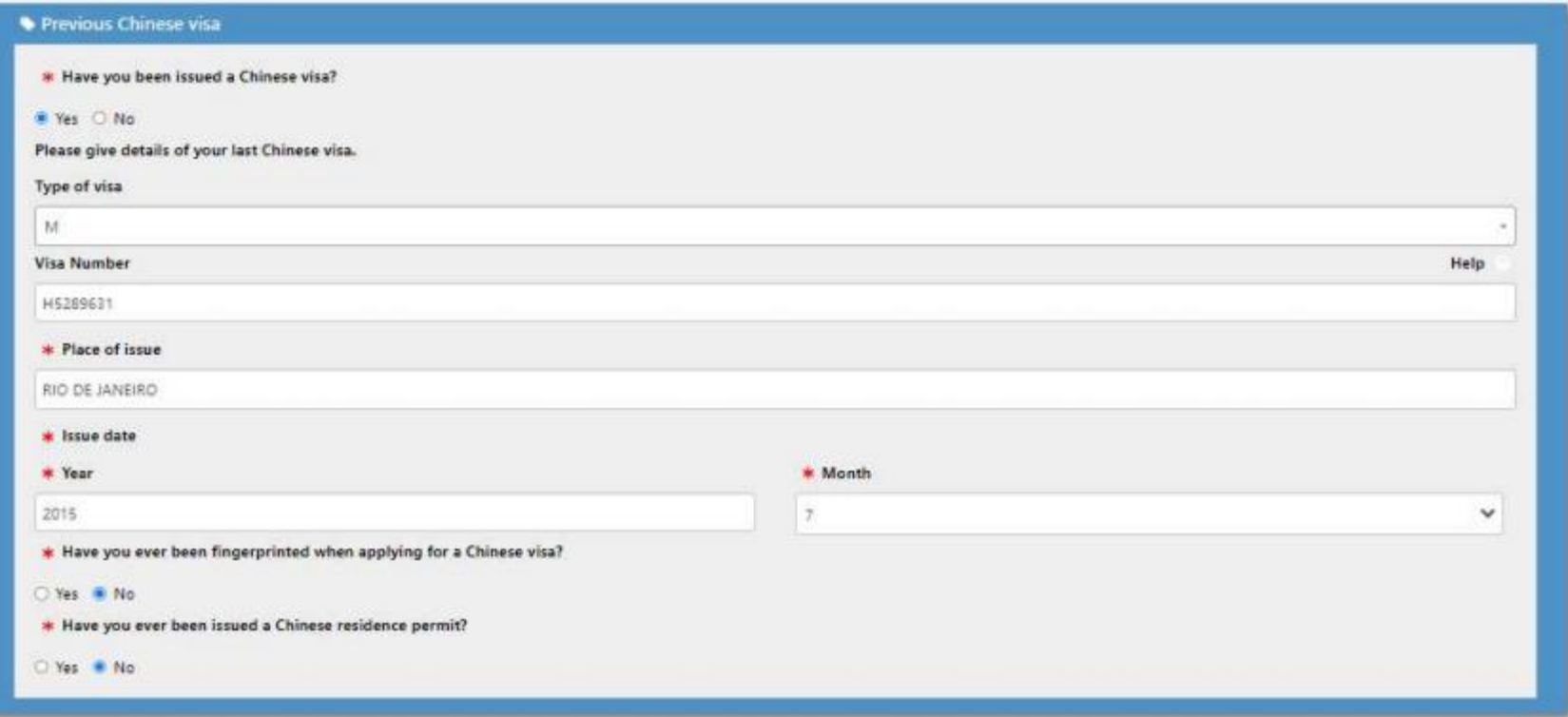

**En caso dehaber registrado sushuellas dactilares en suúltimovisado, especificar los datos correspondientes.**

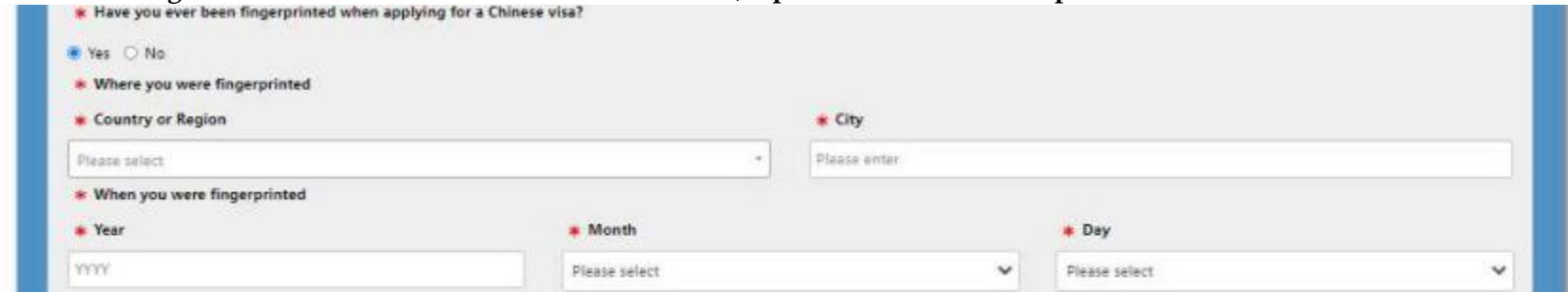

**En caso de quelehayan emitidouna residenciapermanente debe colocar el número de la residencia.**

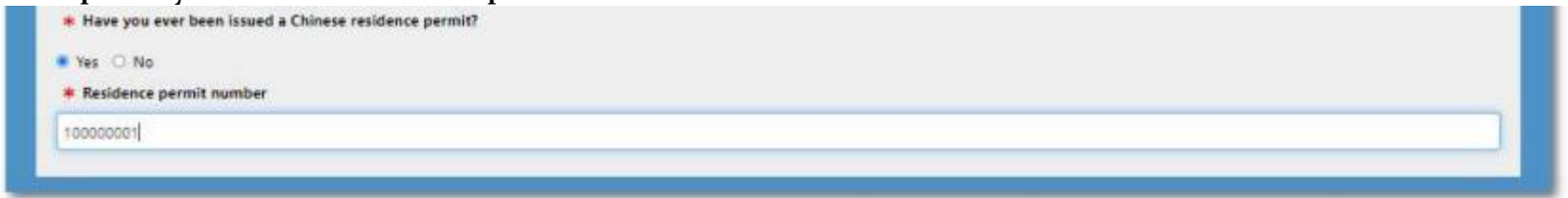

**39. Siposeevisados vigentes con otrospaíses debe enlistarlos.**

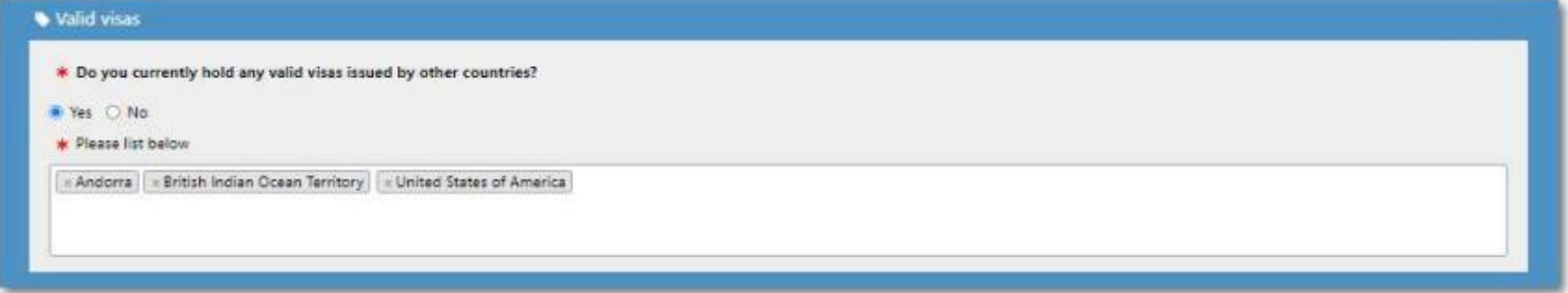

**40. Colocar lospaíses queha visitado losúltimos 12 meses.**

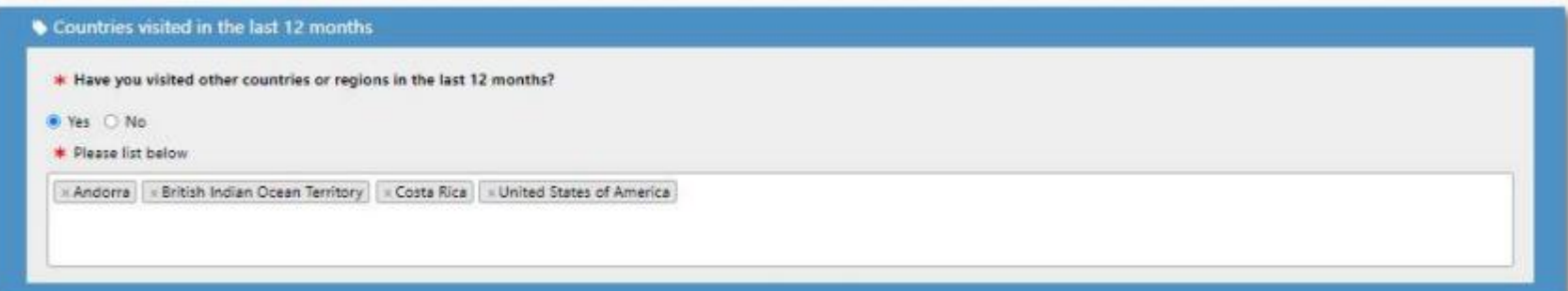

- **41. Hacer click en ¨Save andNext¨ parapasar a lapágina siguiente.**
- 42. Responder las preguntas que se le soliciten a continuación. En caso de que alguna sea afirmativa, especificar según sea el caso.

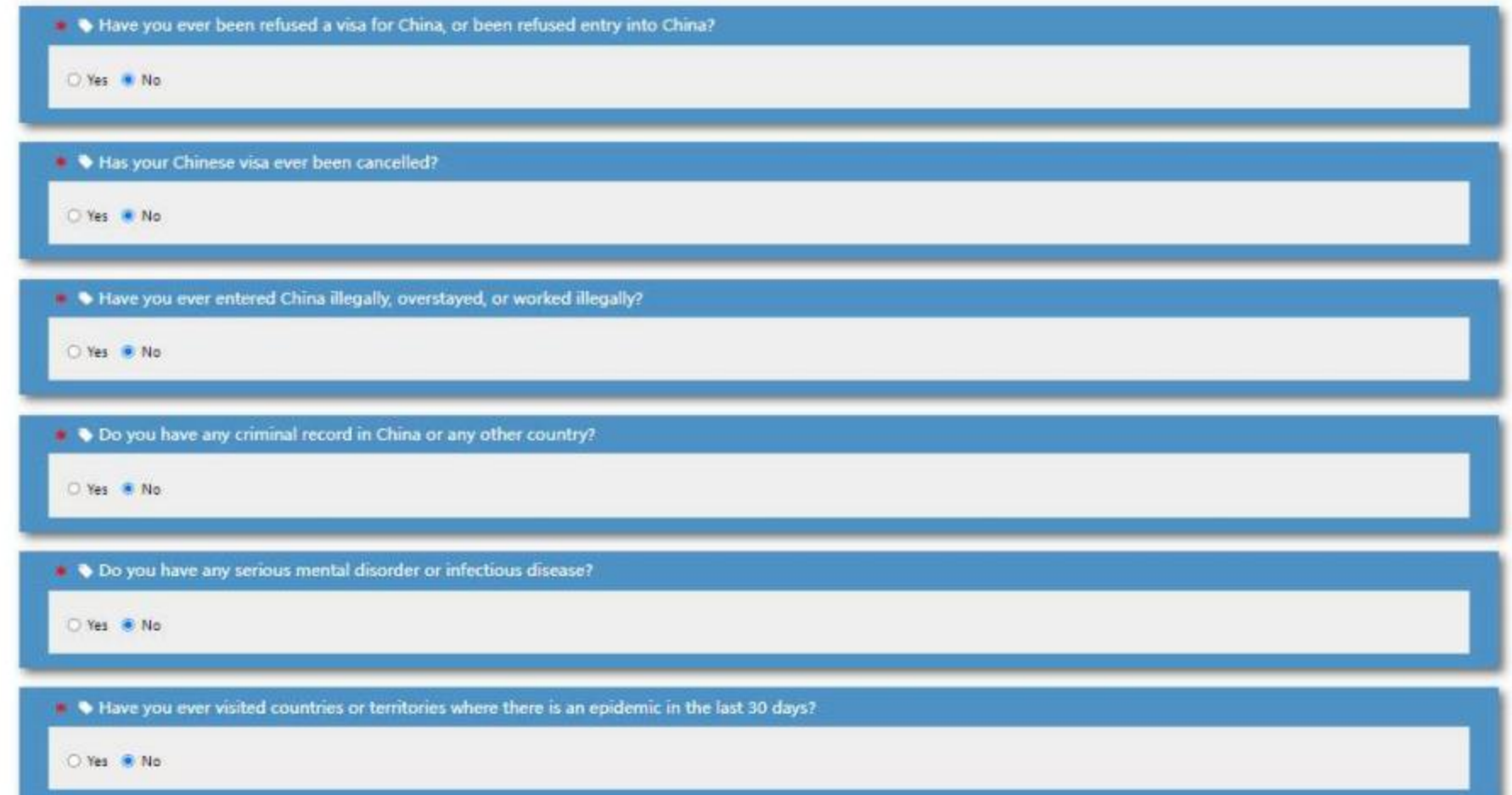

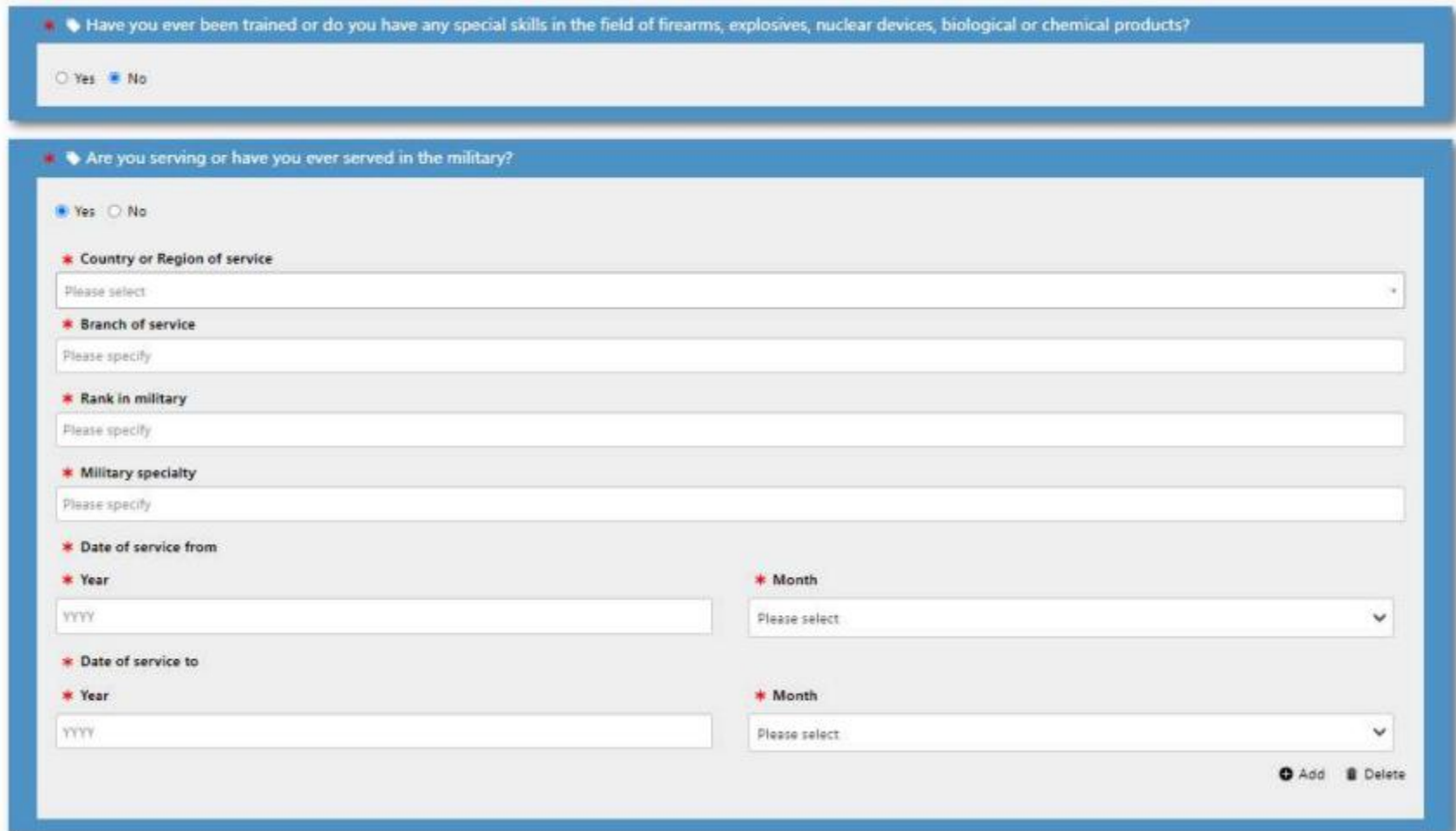

Si posee una carrera militar o si alguna vez ha estado en el servicio militar debe colocar los datos correspondientes.

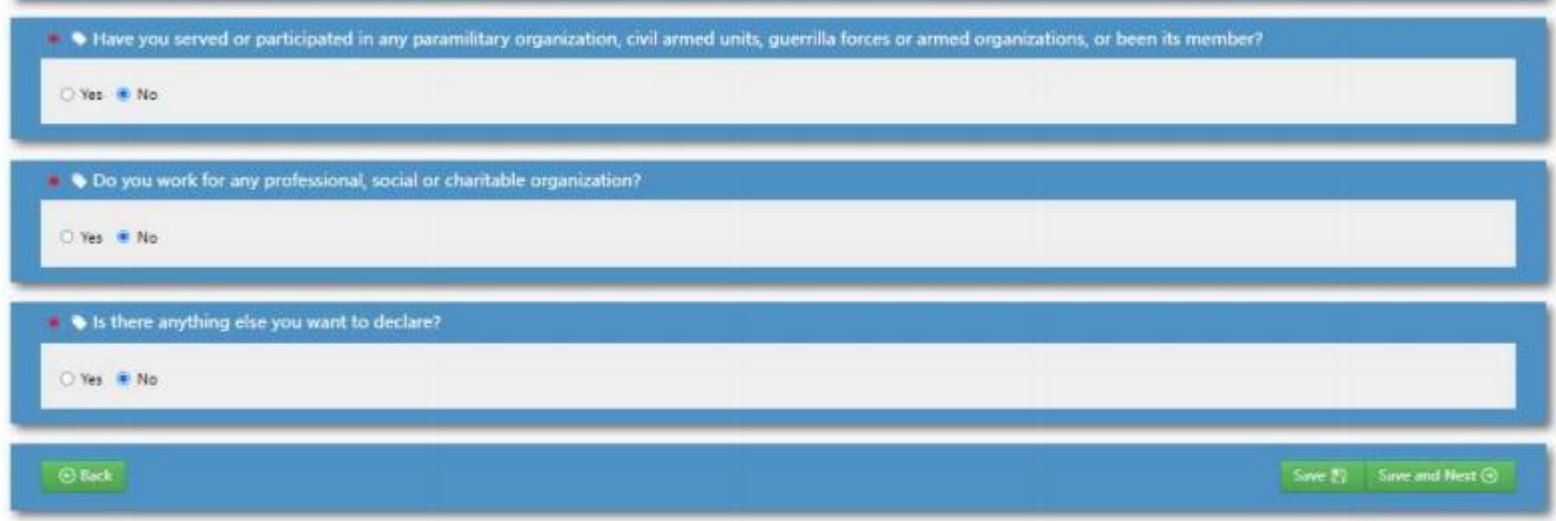

- **43. Hacer click en ¨Save andNext¨parapasar a lapágina siguiente.**
- 44. Especificar si otra persona lo ayudó en el llenado de la planilla. La dirección de la persona debe ser lo más detallado posible, la persona **debe firmar también la planilla.**

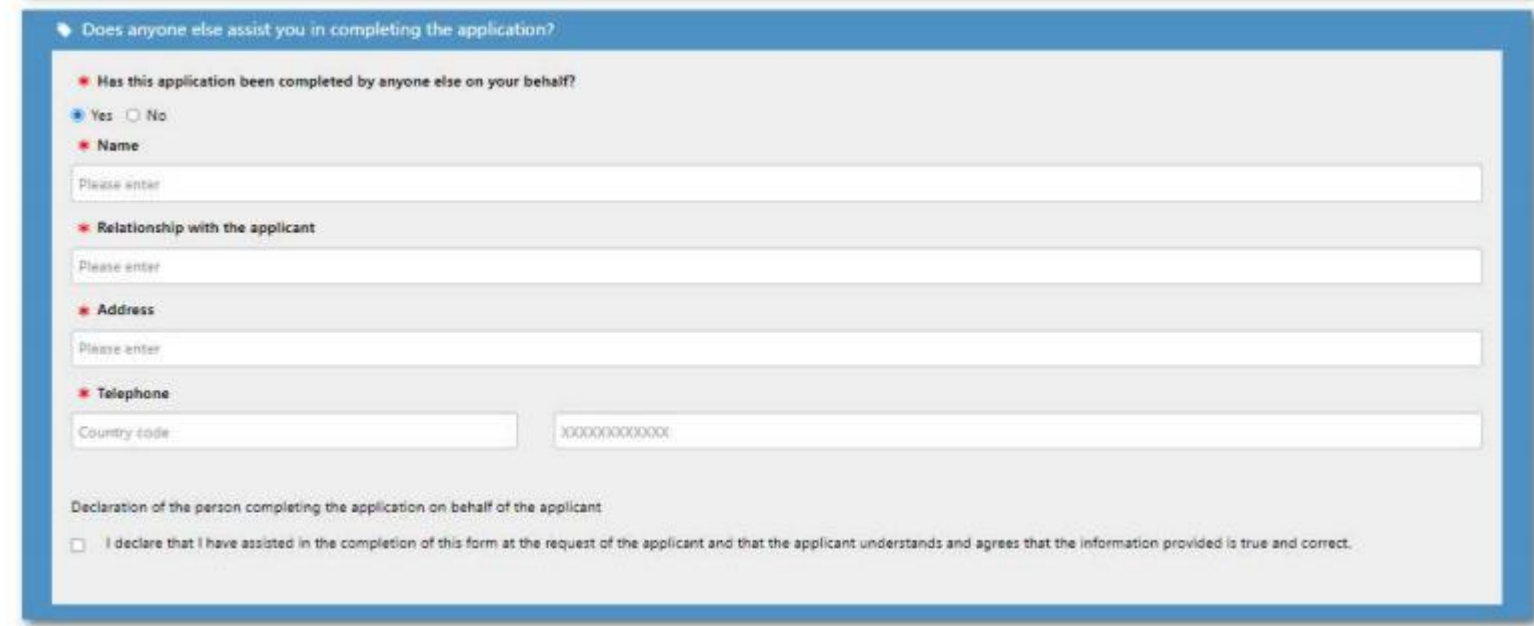

**45. Hacer click en ¨Next:Review¨parapasar a lapágina siguiente.**

46. Revisar detalladamente que no haya colocado de manera errónea o incompleta alguna información que se le haya solicitado.

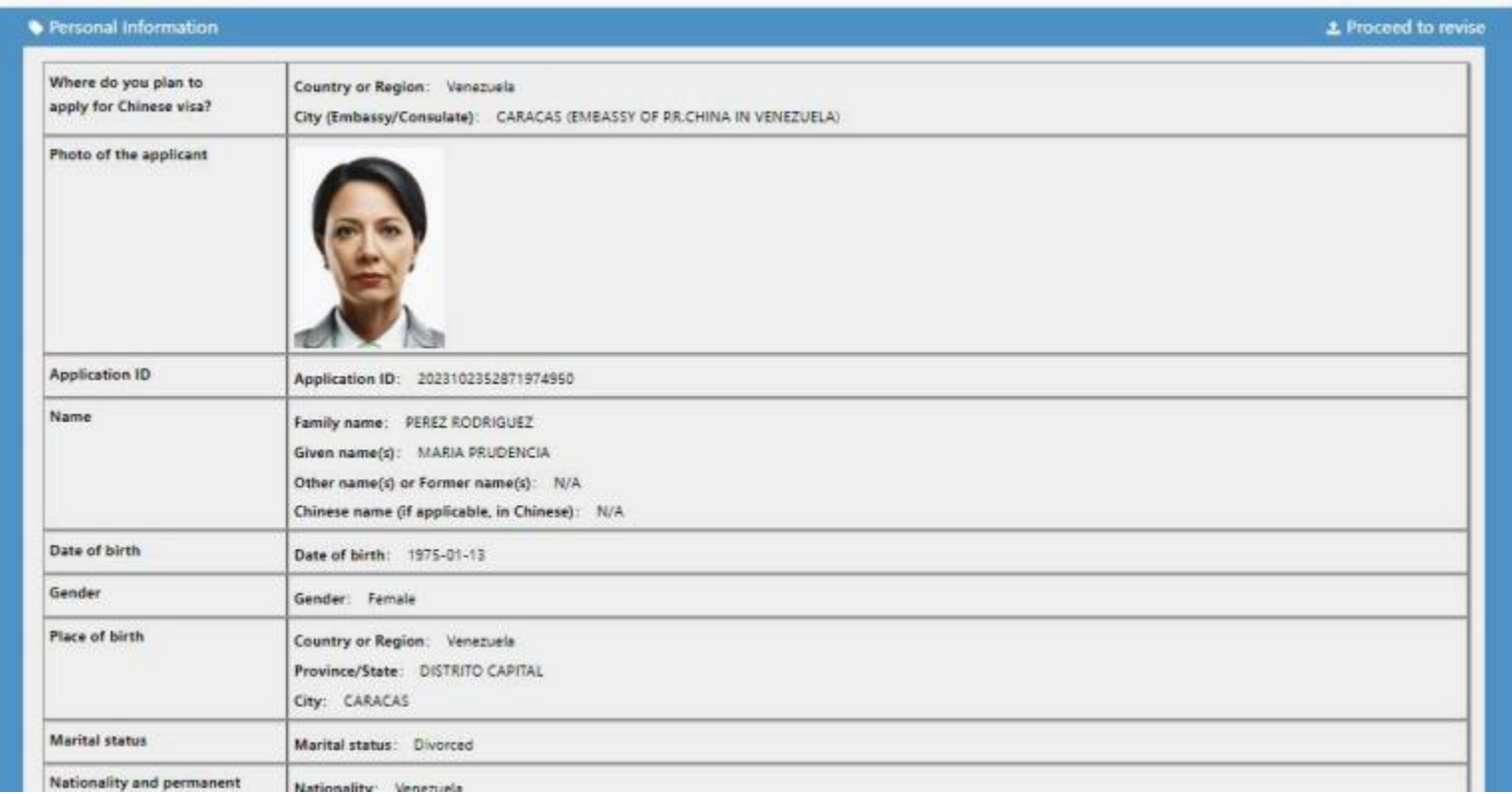

**En caso que deba corregir alguna informaciónpuedehacerlo alhacer click en ¨Proceed torevise¨**

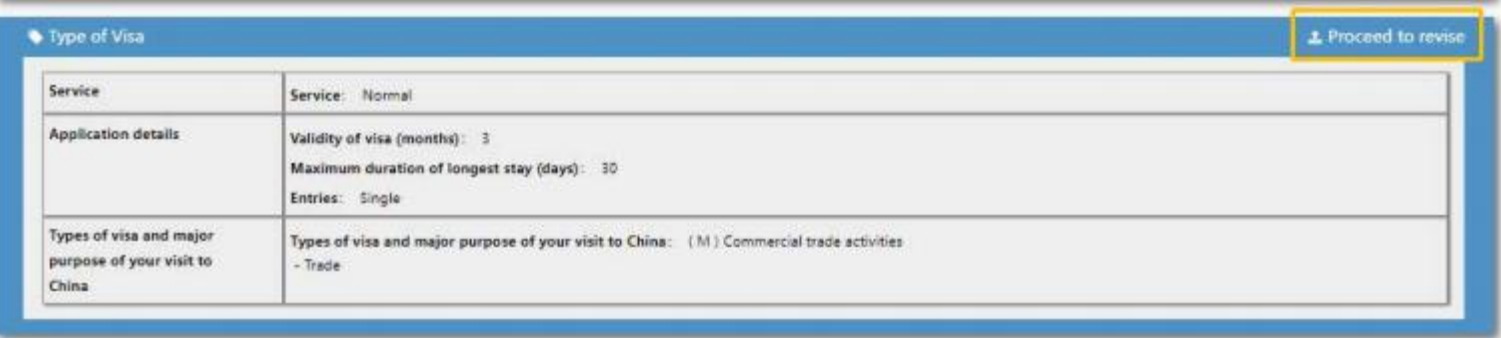

**47. Sitoda la información estácorrectahacer click en ¨Confirm and next¨**

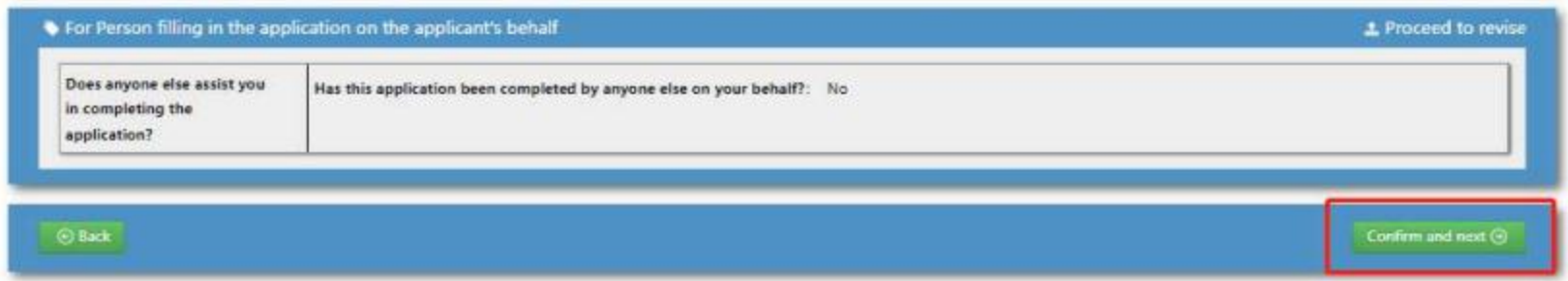

48. Leer con detenimiento la última declaración. Si está de acuerdo seleccione lo que está indicado en amarillo y luego hacer click en "Submit" (indicado en rojo). En caso que quiera volver a revisar antes de cargar la planilla al sistema hacer click en "Back to revise" (indicado en blanco).

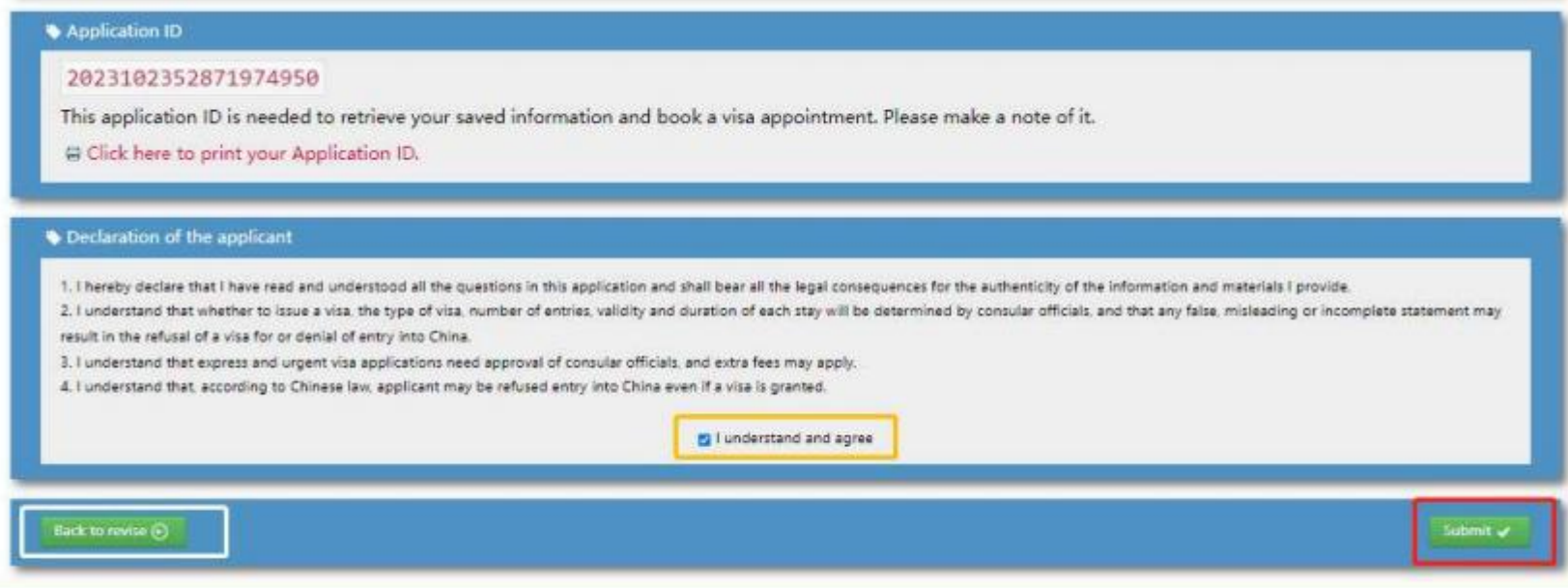

49. Recuerde que una vez que usted cargue la planilla no podrá modificar ningún dato. Hacer click en "Ok" sólo si está seguro que no modificará más **nada de suplanilla de solicitud.**

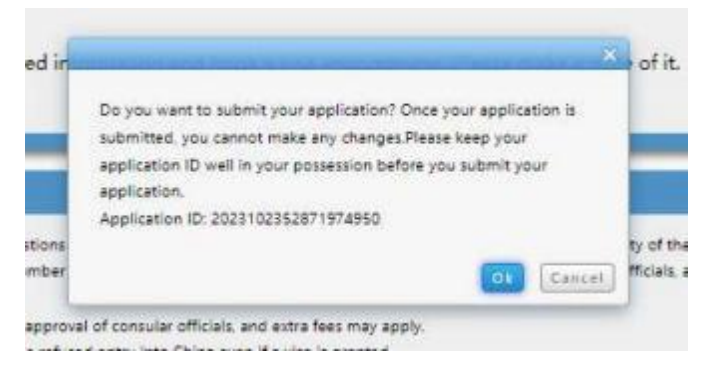

**50. Unavez confirmada saldráun aviso de carga satisfactoria de suplanilla.**

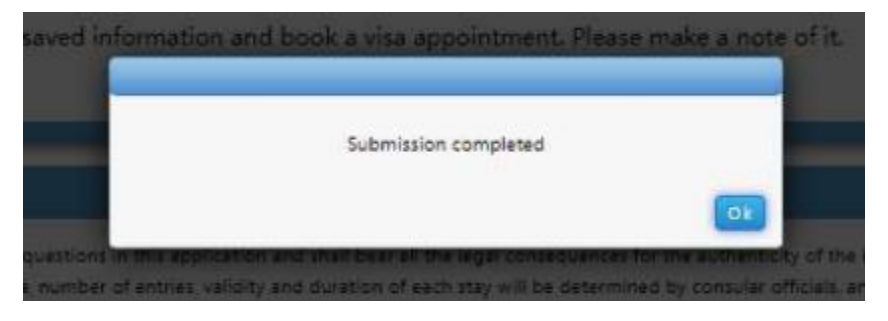

51. Seguir las instrucciones que vayan apareciendo. Sugerimos que descargue y guarde su planilla de solicitud en su computador. Imprima la página **de confirmación, la planilla completa de su solicitud y agréguelo a la solicitud que vaya a entregar.**

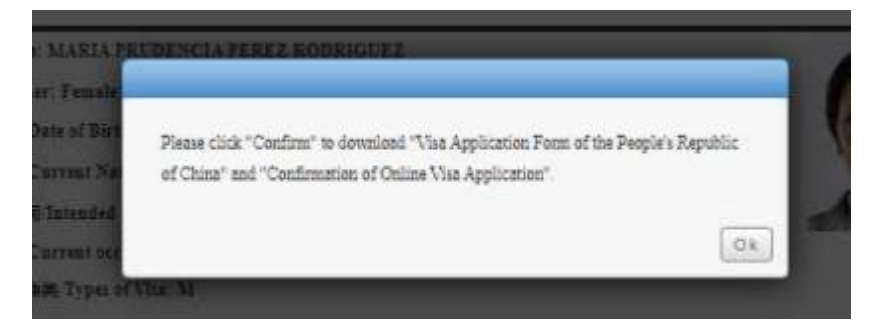

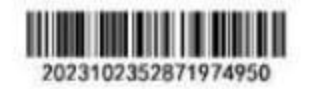

### 中国签证在线填表确认页 Confirmation of Online Visa Application

递交签证申请的地点/You need to submit your visa application at: EMBASSY OF P.R.CHINA IN VENEZUELA

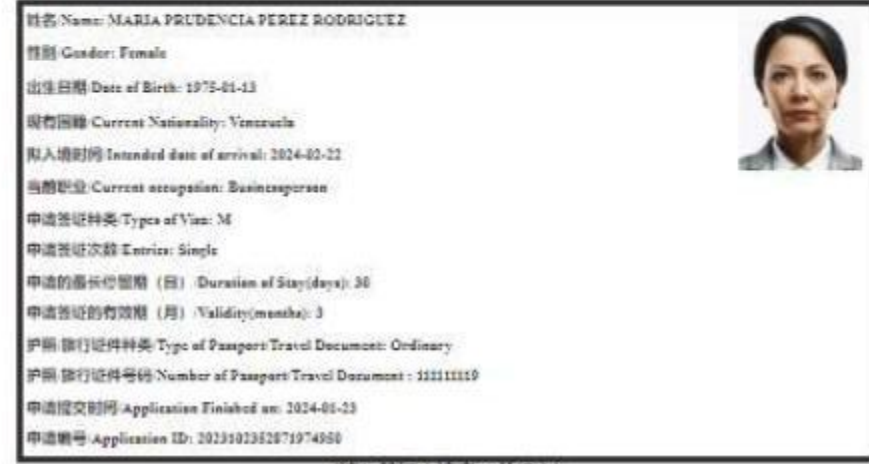

(德与英征申请表一并接交)

(Please Present together with the Application Form)

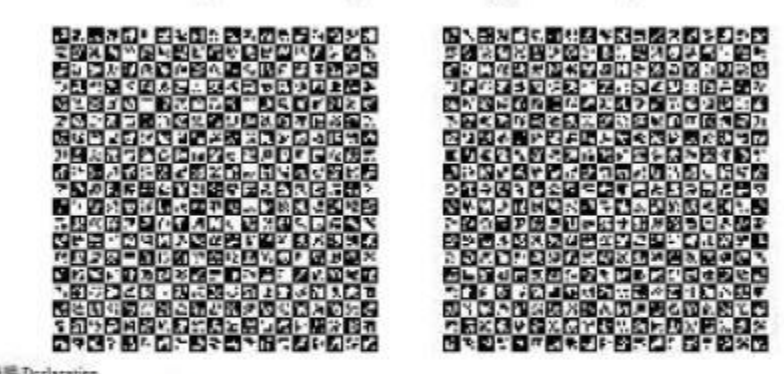

#### 声明 Declaration

我两月,我已知这并进修此表明有内容需求,并跟我所动别信息和审查的手段直接性的接一切去确信单。

The dry-declare that I have read and and material all the specificm in this application and shall hear all the legal amount meets for the authenticity of the

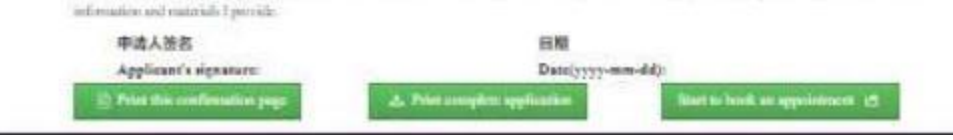

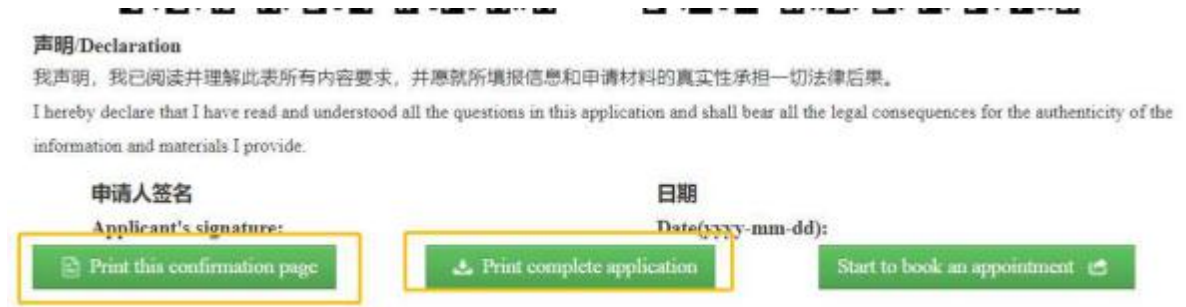

52. Antes de imprimir asegúrese que la página de confirmación y la planilla de solicitud salga en su totalidad en la vista previa. Sólo se aceptarán **impresiones en hojas tamaño carta, tome esto en consideración al configurar su impresión.**

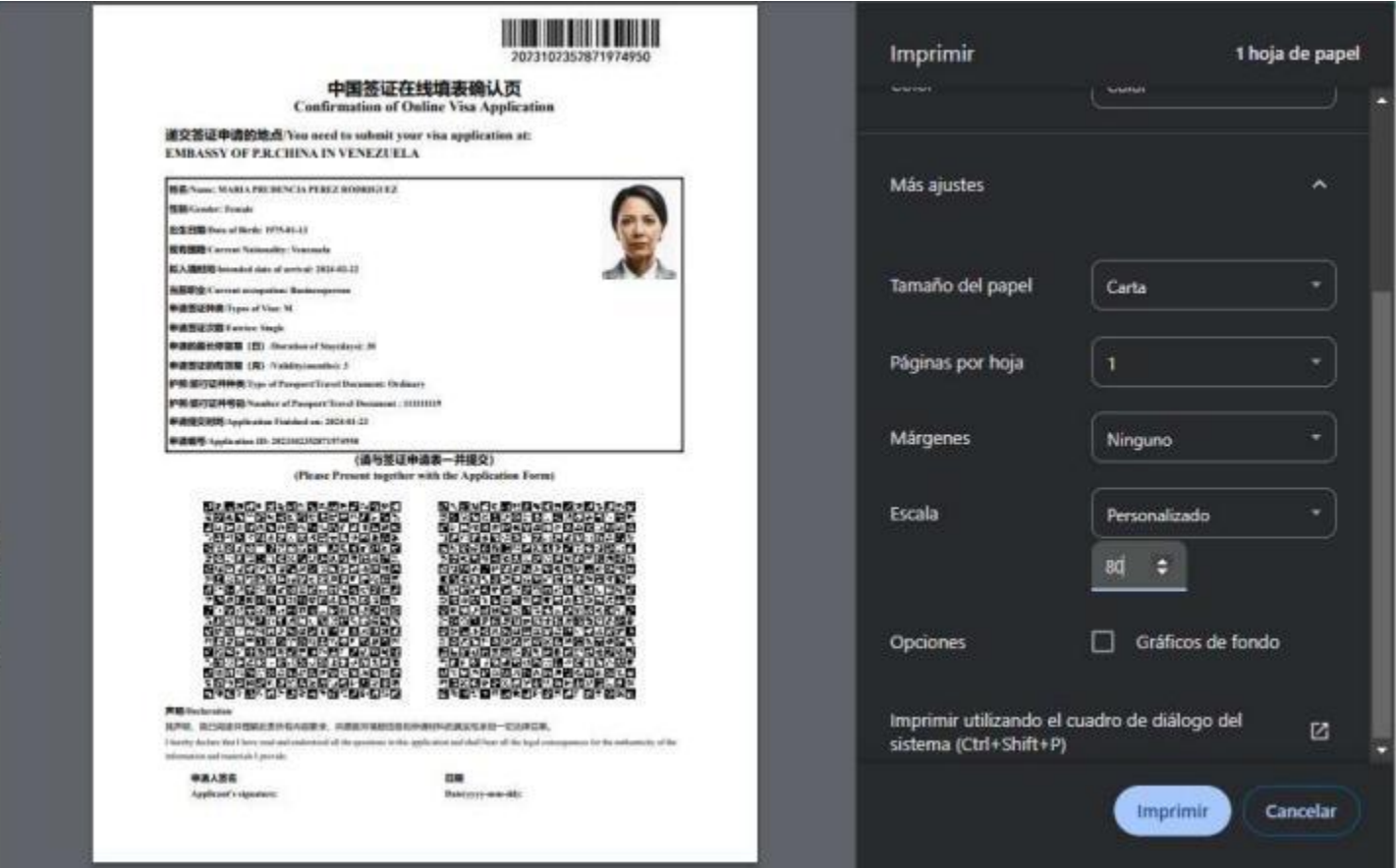

53. Una vez haya guardado e impreso lo indicado anteriormente puede solicitar la cita para hacer entrega de su solicitud. (Indicado en rojo)

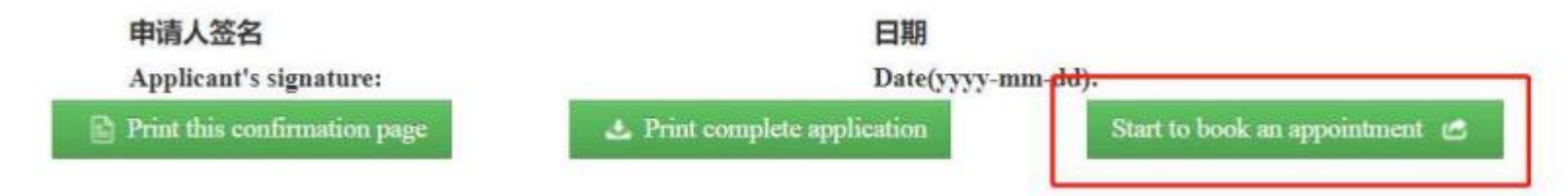

54. Leer con detenimiento lo indicado en la página. Hacer click en "Booking an appointment" para proceder. También puede chequear una cita que ya **ha solicitado con anterioridad o cancelaruna cita en estamismapágina.**

**[https://avas.mfa.gov.cn/qzyyCoCommonController.do?yyindex&index=false&locale=en\\_](https://avas.mfa.gov.cn/qzyyCoCommonController.do?yyindex&index=false&locale=en)US**

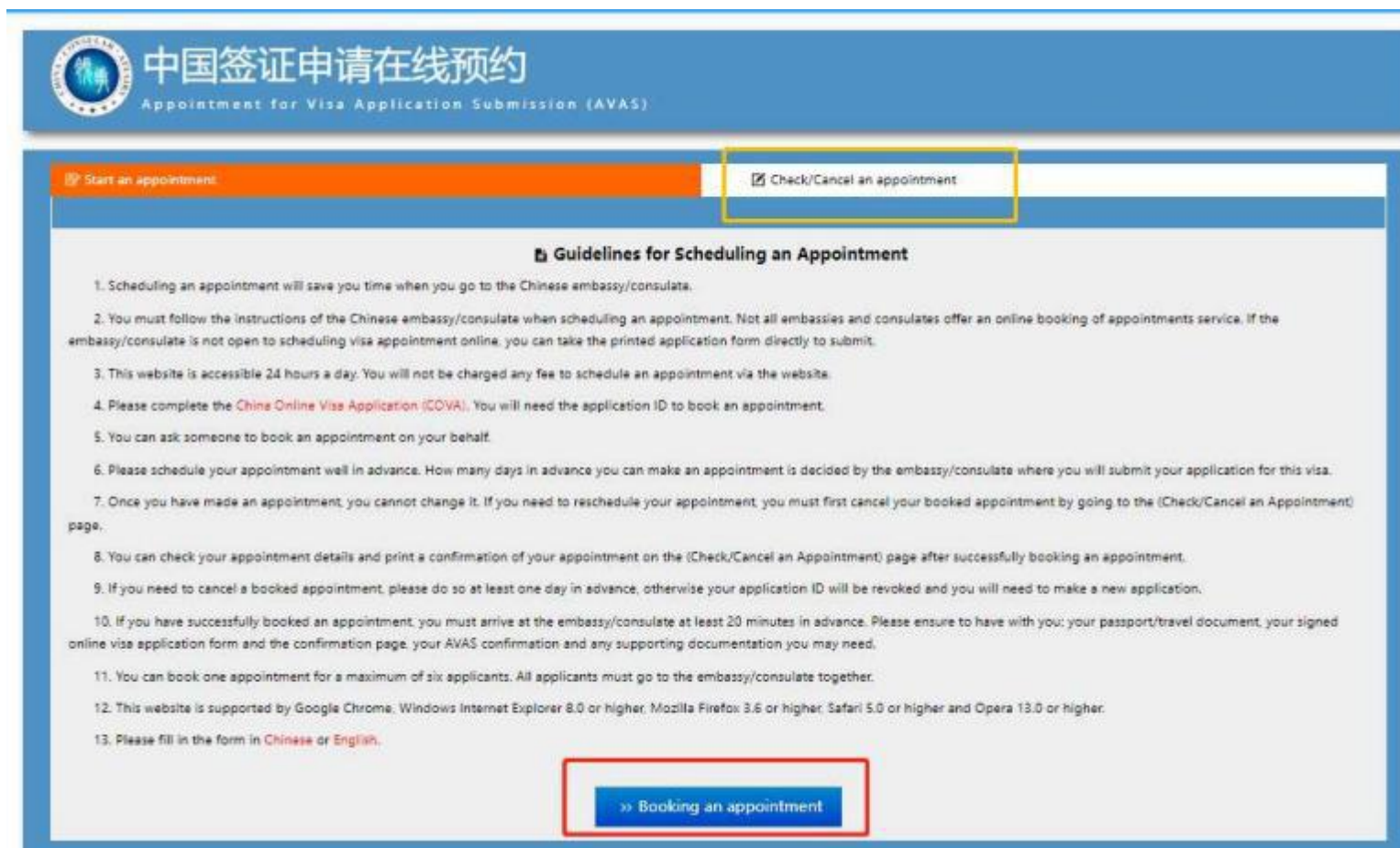

55. Colocar la información solicitada y luego hacer click en "Save and Next". Usted puede agregar varias solicitudes a la misma cita, pero sugerimos que haga una cita por planilla. P.ej. si son 3 personas debe realizar este proceso por cada solicitante.

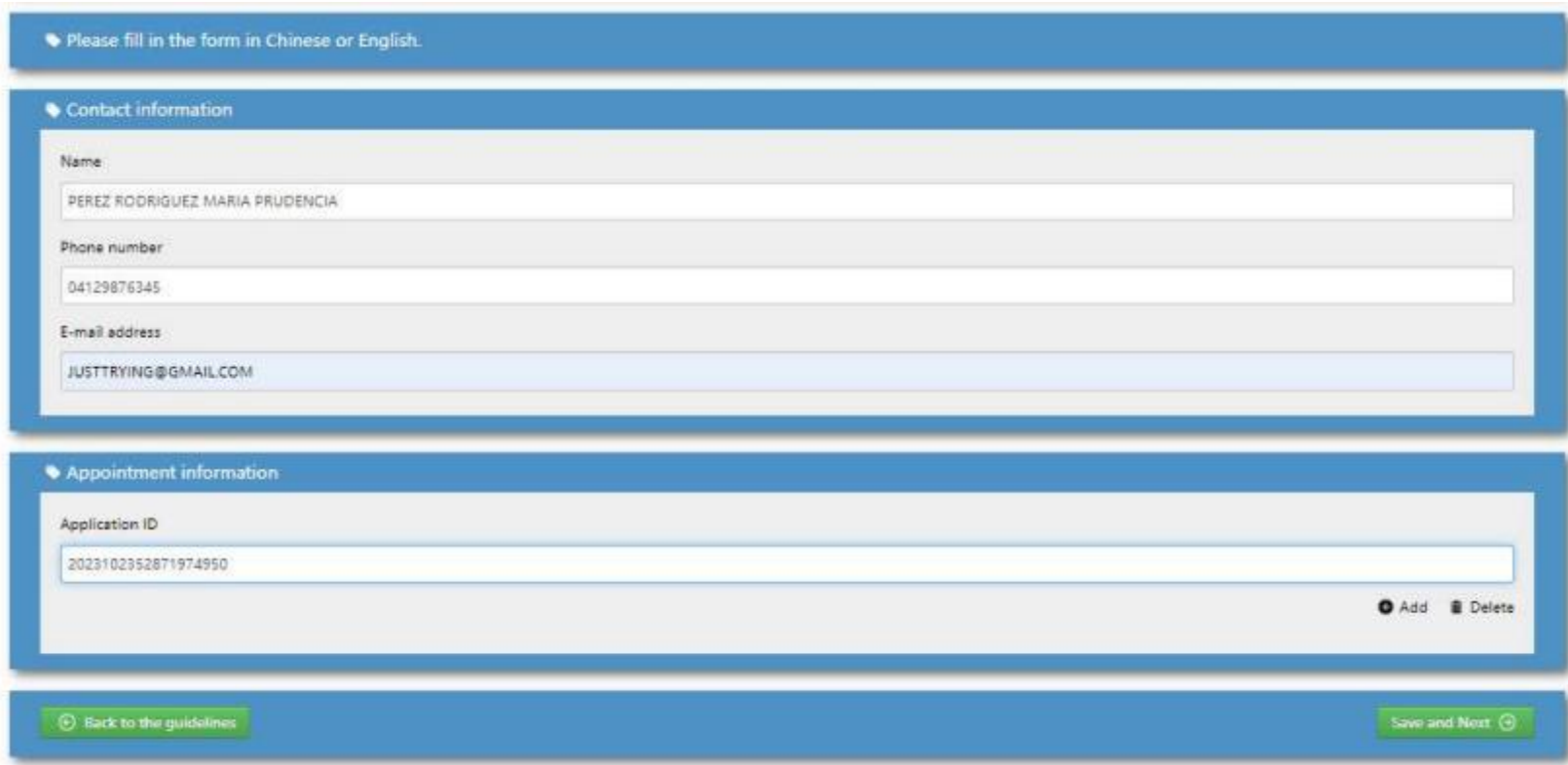

56. Haga la comprobación que se le presente y podrá seleccionar el día de la cita que más le convenga. Los días disponibles estarán resaltados **en azul, el número en rojo son los cupos disponibles para ese día.**

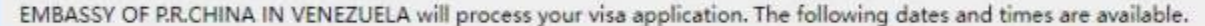

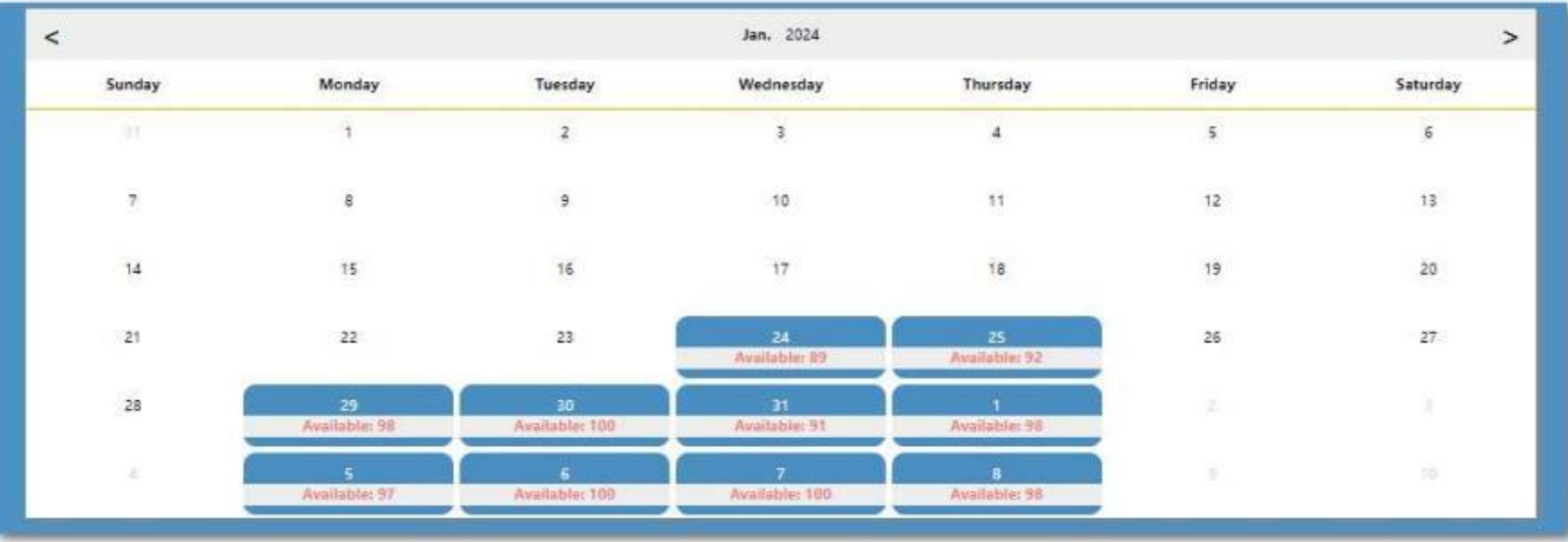

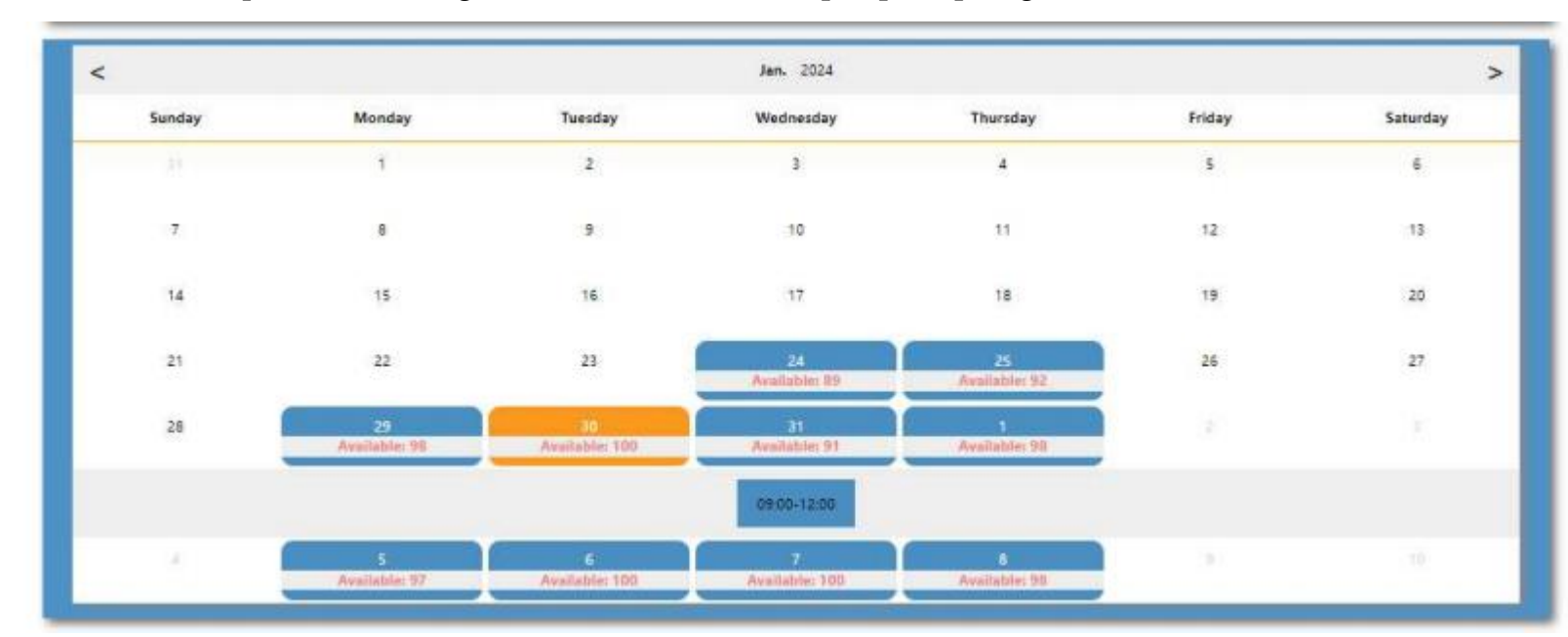

**57. Alhacer click en eldía que más le convenga debe seleccionar el horarioparapoderproseguir.**

**58. Leer la confirmación y hacer click en ¨Ok¨ si es el día elegido.**

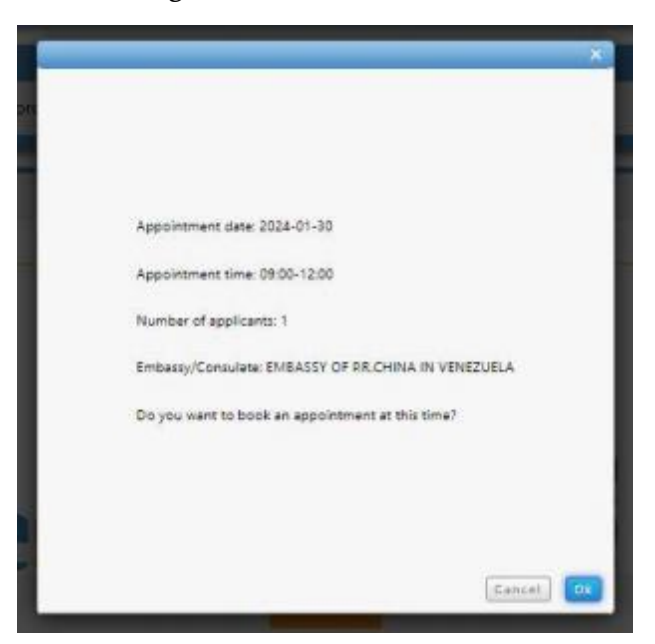

59. Aparecerá la siguiente confirmación una vez que haya confirmado. En esta página podrá encontrar tanto su número de cita (resaltado en morado) **como el número de su solicitud de visado (resaltado en verde)**

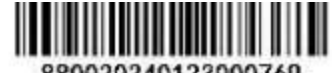

880020240123000769

# 中国签证申请在线预约凭证

**AVAS Confirmation** 

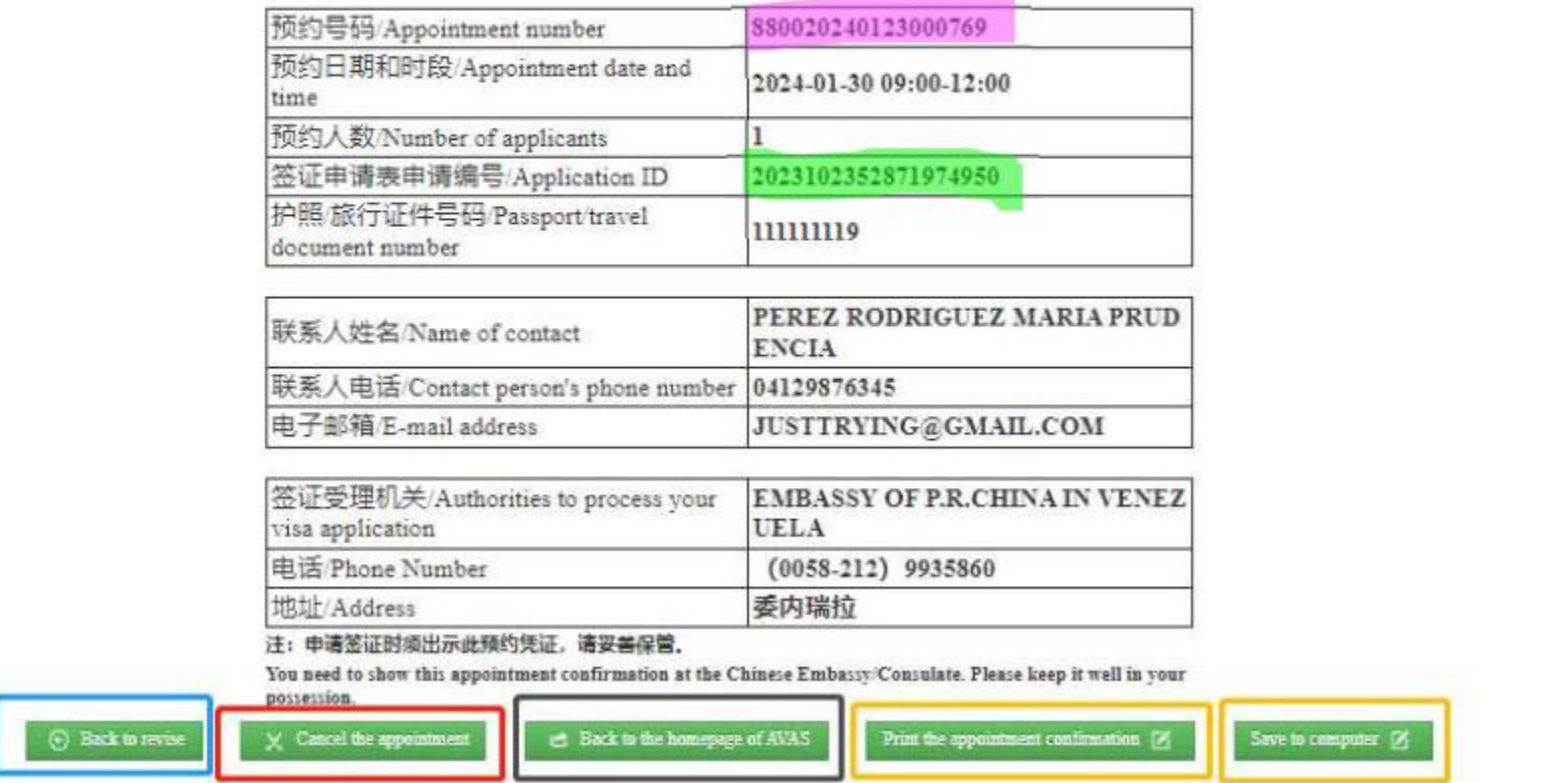

60. Podrá regresar y modificar sus datos de contacto (indicado en azul), cancelar la cita (indicado en rojo), volver a la página principal (indicado en negro) o imprimir la página de confirmación de la cita y guardar dicha confirmación en su computador (indicados en amarillo). Al momento de **presentar su solicitud de visado debe llevar impreso también estapágina.**

61. En caso de cancelar su cita debe tener a la mano su número de cita y el número de su solicitud de visado. Si olvidó o no posee la información **solicitada puede hacer click en ¨Forgot appointment information?¨ (indicado en rojo)**

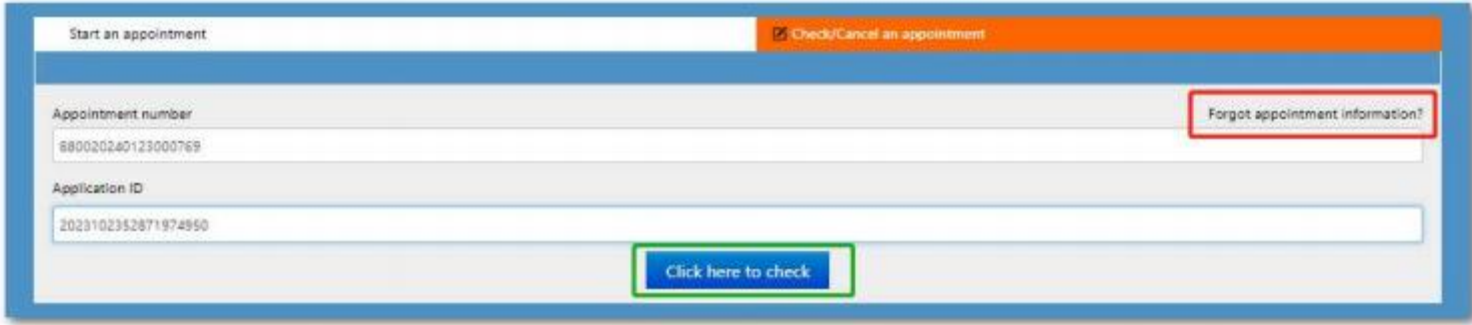

Si olvidó o no posee la información solicitada puede hacer click en "Forgot appointment information?" aparecerá el siguiente recuadro

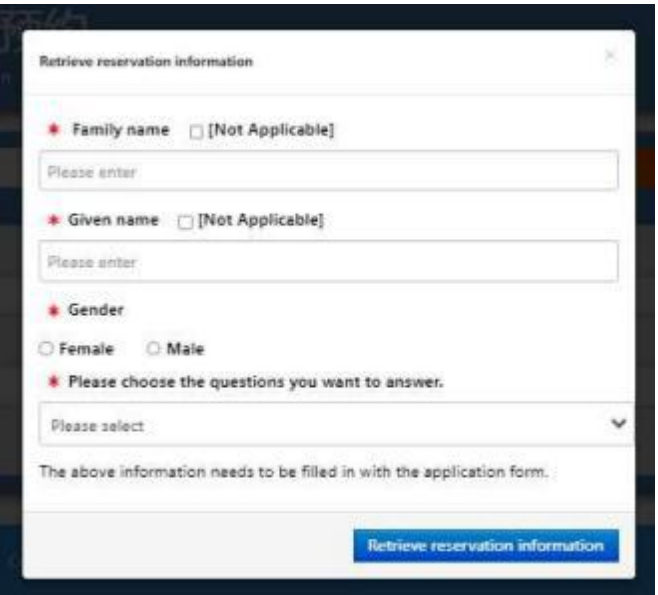

Una vez que llene los datos que se le solicitan de manera correcta, el sistema le arrojará la información que requiere para cancelar la cita.

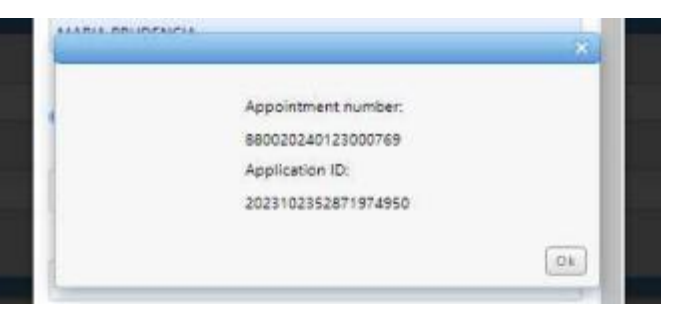

62. Aparecerá la página de confirmación de su cita y podrá cancelarla. Una vez que confirme la cancelación podrá seleccionar otro día. La **cancelación delas citas pueden hacerseúnicamente dos días antes de la fecha de la cita.**